# **Пресс автоматический электромеханический ПА-20-100**

**Руководство по эксплуатации АИФ 2.782.011-01 РЭ**

## **ПОДСИСТЕМА БЕСПРОВОДНОГО ИНТЕРФЕЙСА**

Подсистема беспроводного интерфейса (далее ПБИ) предназначена для автоматизации работы лаборатории контроля качества нефтепродуктов.

ПБИ реализует следующие функции:

- − автоматическая передача на ПК результатов испытаний с аппаратов, находящихся в лаборатории по беспроводному каналу связи (стандарт IEEE 802.15.4/ZigBee);
- − надёжное хранение полученной от аппаратов информации в единой базе данных;
- − удобное, стандартизованное представление информации пользователю (в табличном, графическом, печатном виде);
- − предоставление средств для эффективной работы с результатами испытаний, средств для расчёта точностных характеристик по стандартным методам.

ПБИ обеспечивает связь на расстоянии до 100 м в помещении, все аппараты *ЛинтеЛ*® могут быть объединены в единую сеть.

Аппараты оснащены программно-аппаратными средствами, обеспечивающими работу аппарата с ПБИ**<sup>1</sup>** .

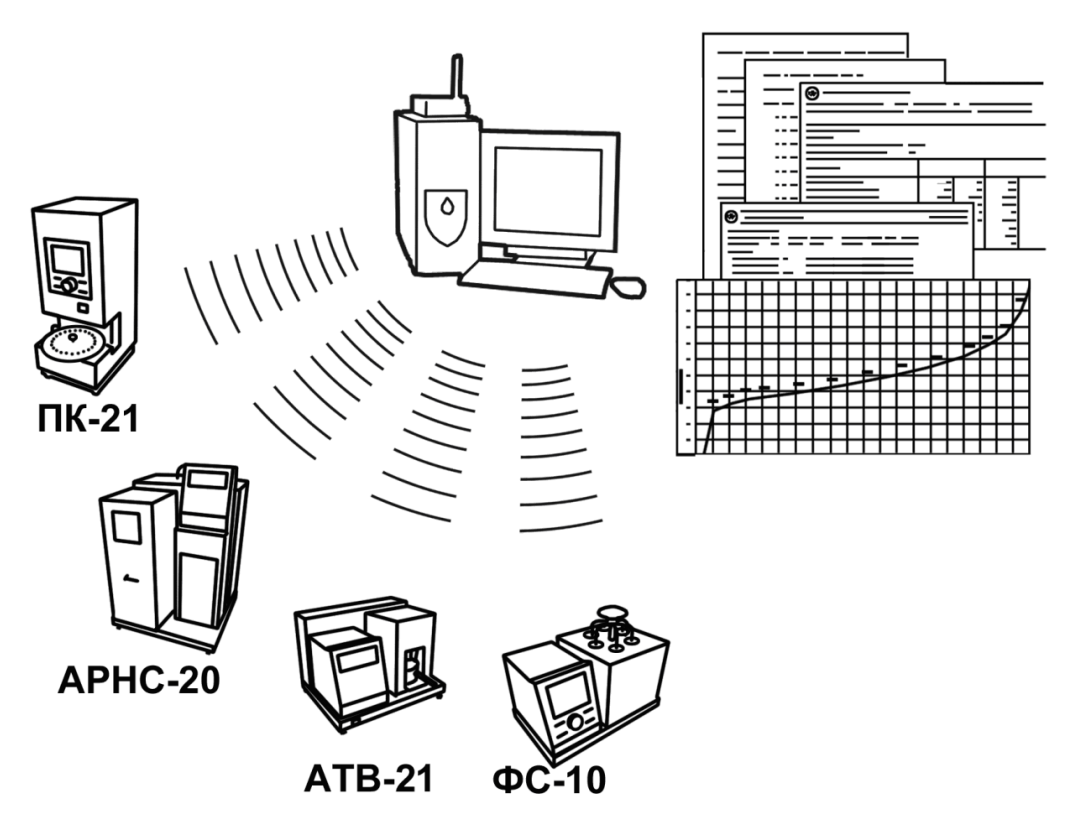

Для работы системы необходимо приобрести и установить радиомодем с USB интерфейсом и программное обеспечение для персонального компьютера. Программное обеспечение включает в себя драйвер радиомодема и программу *ЛинтеЛ®* ЛИНК.

Результаты испытаний автоматически передаются в базу данных, что упрощает доступ к данным и графикам, позволяет повысить качество работы, а также избавляет от большинства рутинных операций.

#### **Современные аппараты для контроля качества нефтепродуктов**

Благодарим Вас за приобретение и использование ПА-20-100 – пресса автоматического электромеханического для механических испытаний асфальтобетона сжатием.

 с 1959 г. производит и поставляет аппараты для контроля качества нефтепродуктов в лаборатории заводов, аэропортов, предприятий топливно-энергетического комплекса. Наши аппараты реализуют СТАНДАРТНЫЕ МЕТОДЫ, прошли метрологическую аттестацию, включены в МИ 2418-97 «Классификация и применение технических средств испытаний нефтепродуктов» и соответствующие ГОСТы как средства реализации методов контроля качества.

В аппаратах предусмотрены специальные решения, позволяющие реализовывать кроме стандартных методов и методы для выполнения исследований, что особенно важно при разработке новых видов продукции. применяет новейшие технологии и компоненты для обеспечения стабильно высокого качества аппаратов, удобства их эксплуатации, с целью сокращения затрат времени на испытания и повышения эффективности Вашей работы.

## **СОДЕРЖАНИЕ**

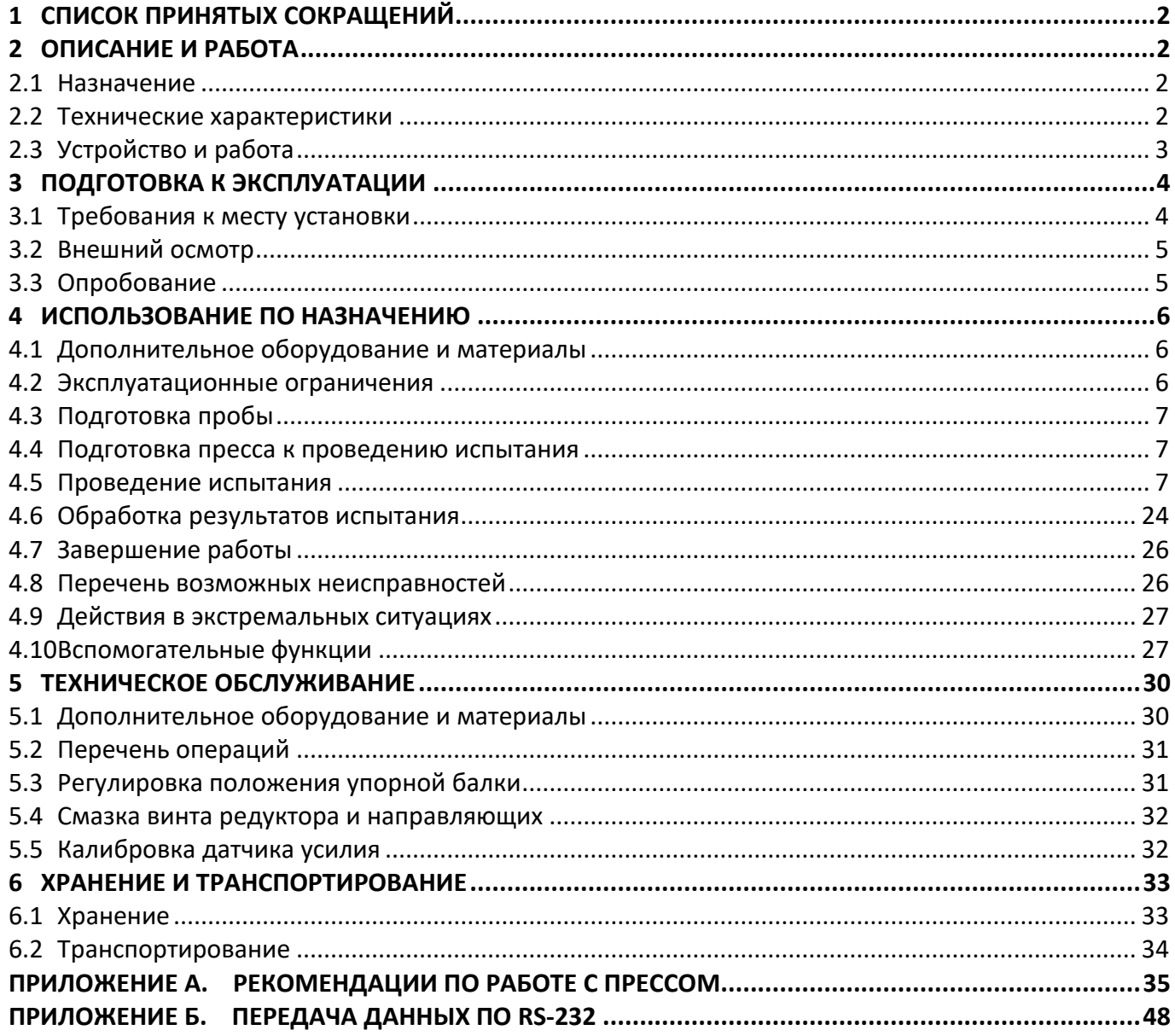

Руководство по эксплуатации содержит сведения о конструкции, принципе действия, характеристиках пресса ПА-20-100 и указания, необходимые для его правильной и безопасной эксплуатации.

## **1 СПИСОК ПРИНЯТЫХ СОКРАЩЕНИЙ**

<span id="page-4-0"></span>Пресс – пресс ПА-20-100.

ПК – персональный компьютер.

ПБИ – подсистема беспроводного интерфейса.

## <span id="page-4-2"></span><span id="page-4-1"></span>**2.1 Назначение**

## **2 ОПИСАНИЕ И РАБОТА**

Пресс автоматический электромеханический ПА-20-100 является испытательным обору-дованием настольного типа и предназначен для механических испытаний асфальтобетона сжати-ем в соответствии со стандартами ГОСТ 9128-2009, ГОСТ 31015-2002, ГОСТ 12801-98, ПНСТ 109-2016, ПНСТ 113-2016, ПНСТ 179-2016.

## <span id="page-4-3"></span>**2.2 Технические характеристики**

2.2.1 Эксплуатационные характеристики пресса указаны в таблице [1.](#page-4-4)

<span id="page-4-4"></span>Таблица 1 – Эксплуатационные характеристики

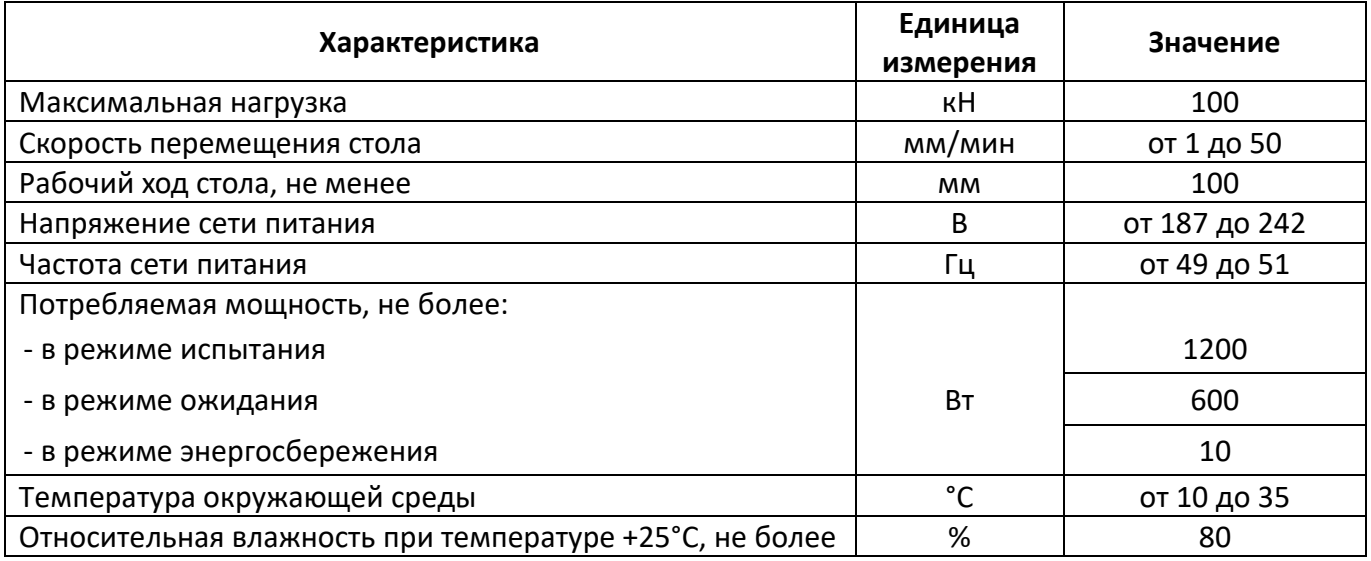

2.2.2 Массо-габаритные характеристики пресса указаны в таблице [2.](#page-4-5)

<span id="page-4-5"></span>Таблица 2 – Массо-габаритные характеристики

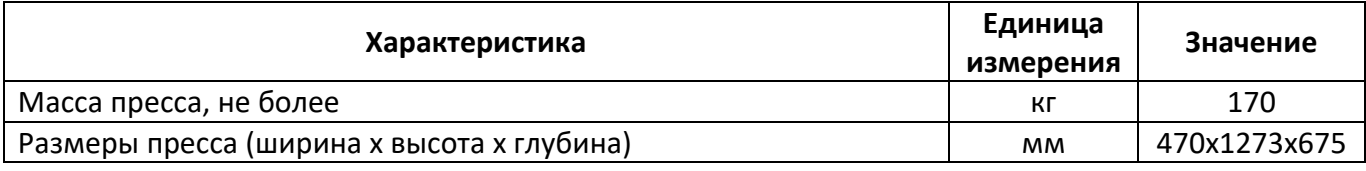

2.2.3 Точностные характеристики пресса указаны в таблице [3.](#page-4-6)

<span id="page-4-6"></span>Таблица 3 – Точностные характеристики

| Показатель                                           | Единицы<br>измерения           | Значение              | Средство измерения            |  |
|------------------------------------------------------|--------------------------------|-----------------------|-------------------------------|--|
| Предел допускаемой погрешности<br>измерения нагрузки | % от<br>измеряемой<br>нагрузки | $+11$<br>(группа 1-У) | Динамометр<br>АЦД/1С-100/4И-2 |  |
| Предел допускаемой погрешности                       | % от рабочего                  | ±1                    | Штангенциркуль                |  |
| измерения перемещения                                | хода стола                     | (группа 1-Д)          | ШЦ-III-250-0.1                |  |

 $1$  Для нагрузки менее 10 кН погрешность не более 0,1 кН.

Предприятие-изготовитель гарантирует неизменность точностных характеристик, подтвержденных при первичной аттестации после транспортировки.

### <span id="page-5-0"></span>**2.3 Устройство и работа**

- 2.3.1 Комплектность поставки
- 1) Пресс автоматический электромеханический ПА-20-100 АИФ 2.782.011-01.
- 2) Эксплуатационные документы:
	- − Руководство по эксплуатации АИФ 2.782.011-01 РЭ;
	- − Паспорт АИФ 2.782.011-01 ПС;
	- − Программа и методика аттестации АИФ 2.782.011-01 МА.
- 3) Комплект принадлежностей.
- 2.3.2 Общие сведения

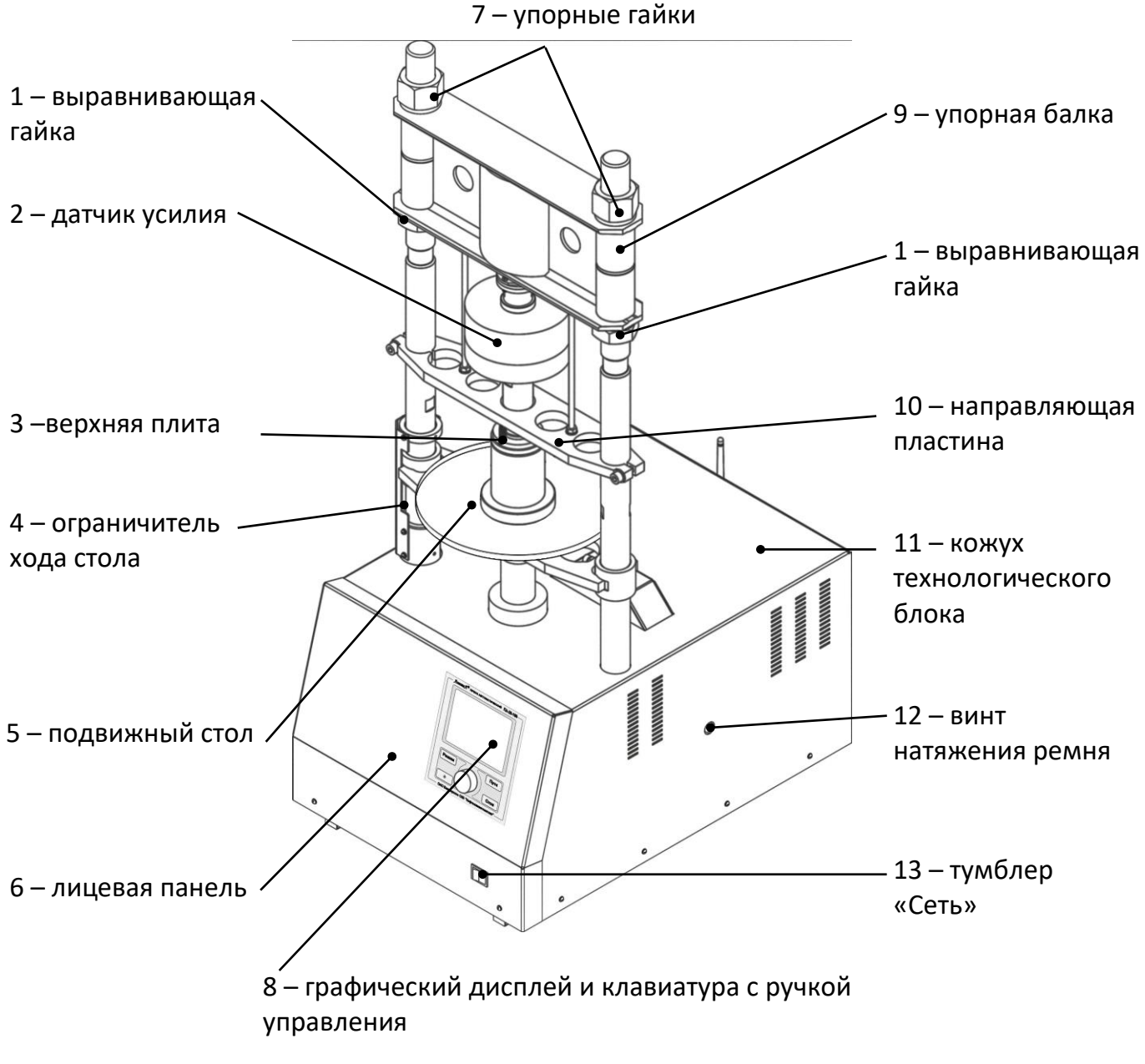

<span id="page-5-1"></span>Рисунок 1 – Общий вид пресса

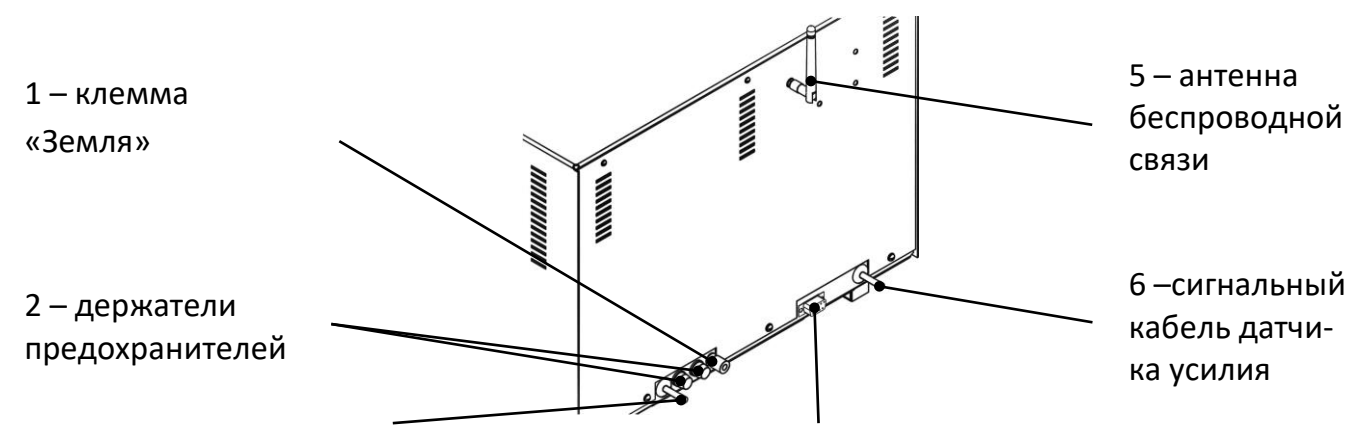

<span id="page-6-2"></span>3 – шнур сетевого питания 4 – разъём интерфейса RS-232 для передачи данных на ПК Рисунок 2 – Задняя стенка технологического блока

Технологический блок пресса закрыт защитным кожухом (позиция 11 на рисунке 1, страница [3](#page-5-1)). На лицевой панели 6 расположены органы управления прессом 8 – графический дисплей и клавиатура с ручкой управления. Испытываемый образец помещается на подвижный стол 5. Во время испытания образец сжимается между подвижным столом и верхней плитой 3, связанной с датчиком усилия 2. Рабочий ход стола задаётся ограничителем 4. Расстояние между столом и верхней плитой регулируется положением упорной балки 9.

Для запуска испытания достаточно задать метод испытания и, при необходимости, размеры образца и скорость подъёма стола.

Имеется возможность указания фамилии лаборанта и наименования продукта (списки могут содержать до 10 значений). Эти параметры задавать необязательно, но их использование позволяет повысить информативность результатов. После ввода каждое наименование сохраняется в памяти пресса и может быть выбрано при последующих испытаниях.

Испытуемый образец размещается между неподвижной верхней плитой и подвижным столом, после чего стол поднимается с заданной скоростью до разрушения образца и возвращается в исходное положение.

Пресс обеспечивает автоматическое поддержание заданной скорости подъёма стола и измерение нагрузки и деформации образца.

Во время испытания на дисплей выводятся текущие значения усилия и деформации образца и выводится график нагружения. Одновременно значения усилия и деформации передаются по интерфейсу RS-232 и могут быть сохранены на ПК (соединительный кабель поставляется по дополнительному запросу).

В памяти пресса сохраняется до 200 результатов испытаний.

Если лаборатория оснащена подсистемой беспроводного интерфейса ЛИНК, результаты испытаний, графики и настроечные параметры со всех аппаратов производства автоматически передаются в базу данных по радиоканалу и заносятся в единую базу данных. Достаточно лишь установить на персональном компьютере подсистему ЛИНК: компьютер может находиться в другой комнате и даже на другом этаже в пределах здания – результаты всё равно будут переданы. При этом не требуется никаких проводов. Приме-нение ЛИНК позволит Вам значительно повысить качество работы, а также избавит от большинства рутинных операций.

**3 ПОДГОТОВКА К ЭКСПЛУАТАЦИИ**

## <span id="page-6-0"></span>**3.1 Требования к месту установки**

<span id="page-6-1"></span>3.1.1 Конструкция пресса предполагает настольную установку.

Место установки должно удовлетворять следующим требованиям: место установки пресса должно исключать возможность воздействия тряски, ударов, вибраций, влияющих на нормальную работу пресса.

3.1.2 Пресс должен быть заземлен подключением к клемме заземления, а также подключен к евророзетке, имеющей заземление. В качестве шины заземления использовать контур заземления, не связанный с силовым.

#### <span id="page-7-0"></span>**3.2 Внешний осмотр**

Перед началом эксплуатации пресса:

- 1) освободить пресс от упаковки;
- 2) проверить комплектность поставки;
- 3) выполнить внешний осмотр пресса на наличие повреждений;
- 4) проверить наличие сопроводительной документации;
- 5) при использовании программы ЛИНК необходимо подключить антенну из комплекта принадлежностей к разъёму на задней панели пресса (см. рисунок 2, страница [4\)](#page-6-2)

На все дефекты составляется соответствующий акт.

#### <span id="page-7-1"></span>**3.3 Опробование**

#### *ВНИМАНИЕ*

*После внесения в отапливаемое помещение из зоны с температурой ниже 10°С, выдержать пресс в упаковке не менее 4 ч.*

<span id="page-7-2"></span>3.3.1 Включить пресс тумблером **«Сеть»** на лицевой панели – на дисплее отобразится рекламная заставка (см. рисунок 3).

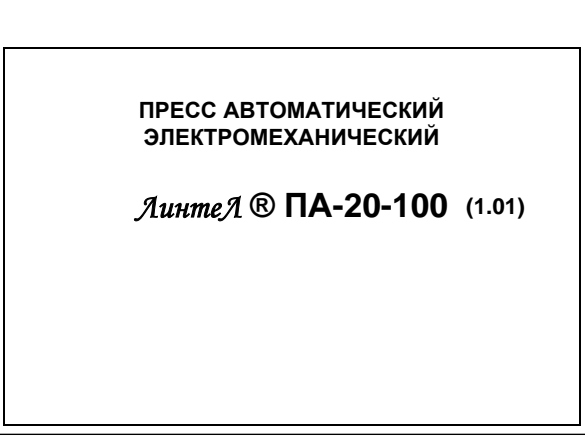

Рисунок 3 – Рекламная заставка

#### <span id="page-7-3"></span>3.3.2 Через 10 секунд или при нажатии **[Стоп]** пресс переключится в режим ожидания.

#### *ПРИМЕЧАНИЕ*

*В пресс встроена функция энергосбережения: если стол не перемещается в течение 10 минут, питание двигателя автоматически отключается и в правом верхнем углу появляется надпись «откл.»:*

## ОЖИДАНИЕ

**откл.**

ется обратный о<mark>тсчёт времени на инт</mark>ечении которого стол начнёт двигаться в заданном *Повторное включение двигателя может быть произведено не ранее, чем через 5 минут после автоматического выключения во избежание выхода из строя электроники. При попытке переместить стол или запустить испытание в этот период, в верхнем правом углу экрана появлянаправлении:*

#### **Продукт:** ОЖИДАНИЕ

 $\mathbb{R}^n$ 

**асфальт 5:00**

**Высота образца, мм: 50.5 Диаметр образца, мм: 50.5** *нежелательно, нажмите [Стоп].*в случае, когда **фетоматическое перемещение стола по истечении ук**фзанного времени

> **Лаборант: Метод испытания: раскол 3 мм/мин**

**Иван Иванович Иванов** начать испытание

### **4 ИСПОЛЬЗОВАНИЕ ПО НАЗНАЧЕНИЮ**

## <span id="page-8-1"></span><span id="page-8-0"></span>**4.1 Дополнительное оборудование и материалы**

4.1.1 Для термостатирования образцов перед испытанием рекомендуется применять циркуляци-

онный термокриостат ТКС - 20 производства .

4.1.2 Оборудование, материалы и методика подготовки проб указаны в стандарте, в соответствии с которым выполняется испытание.

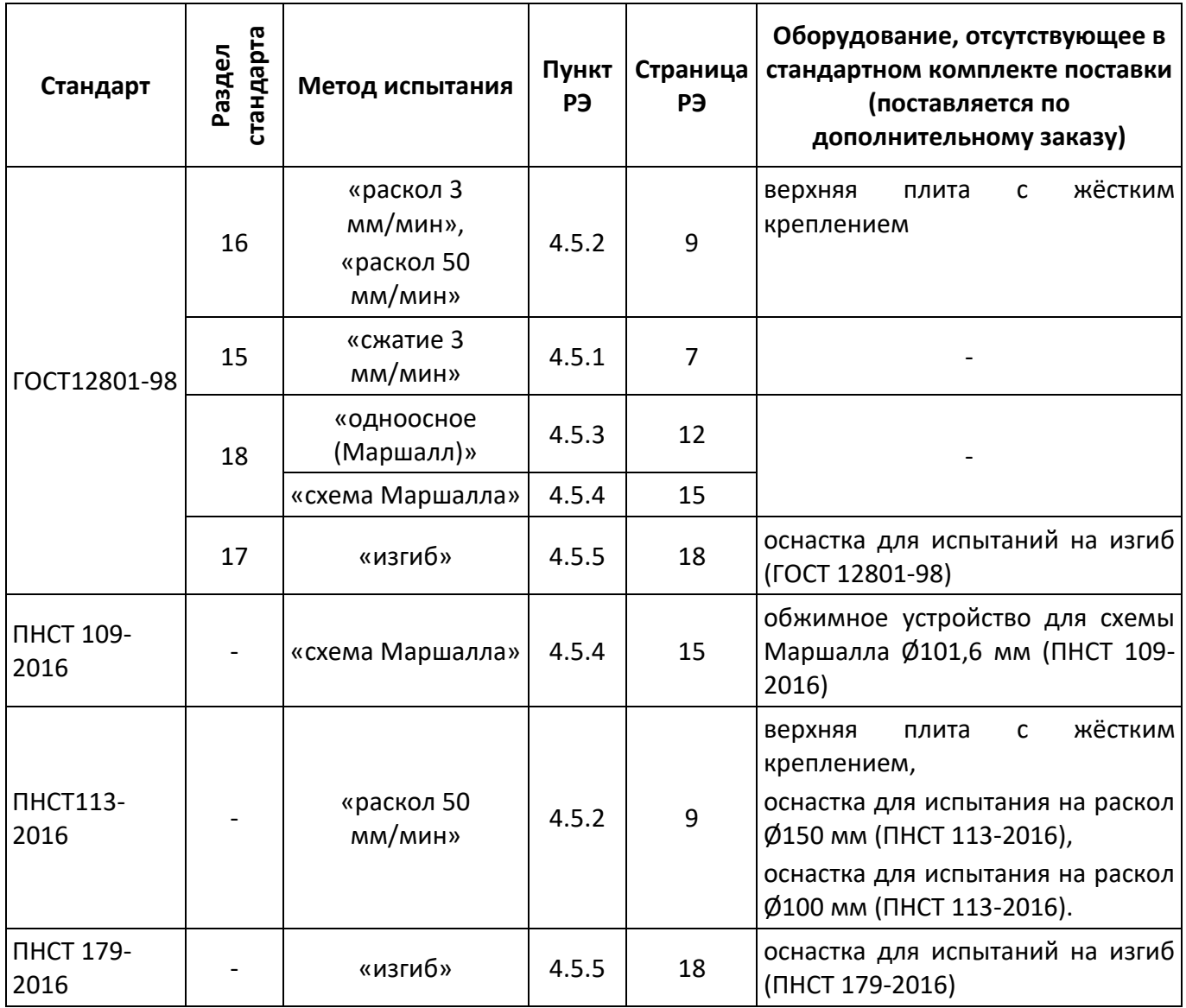

## <span id="page-8-2"></span>**4.2 Эксплуатационные ограничения**

- 1) во время работы пресс должен быть заземлен подключением к клемме заземления, а также подключен к евророзетке, имеющей заземление. В качестве шины заземления использовать контур заземления, не связанный с силовым;
- 2) при работе с прессом обслуживающий персонал должен выполнять правила техники безопасности при работе с электрическими установками с напряжением до 1000 В;
- 3) запрещается включение пресса при снятом кожухе. При выполнении работ, связанных со снятием кожуха, необходимо отключить питание пресса и вынуть сетевую вилку из розетки;
- 4) запрещается размещение любых предметов на кожухе пресса под подвижным столом во избежание их разрушения и возможного перекоса стола и заклинивания привода;
- 5) запрещается во время испытания прикасаться к подвижным частям и рабочим поверхностям пресса во избежание травм (пресс развивает усилие до 10 тонн);

- 6) запрещается включение пресса после попадания посторонних предметов внутрь технологического блока до их извлечения; перед повторным включением удалить жидкость и просушить пресс не менее 16 часов;
- 7) запрещается включение пресса ранее, чем через 5 минут после выключения во избежание выхода пресса из строя;
- 8) режим работы непрерывный. После окончания работы пресс выключается тумблером **«Сеть»** на лицевой панели пресса (рисунок 1, страница [3\)](#page-5-1).

#### <span id="page-9-0"></span>**4.3 Подготовка пробы**

4.3.1 Отбор проб выполняется в соответствии со стандартом, по которому будет проводиться испытание.

#### <span id="page-9-1"></span>**4.4 Подготовка пресса к проведению испытания**

- 4.4.1 Перед работой с прессом рекомендуется ознакомиться с ПРИЛОЖЕНИЕМ А, страница [35.](#page-37-0)
- 4.4.2 Включить пресс в соответствии с п.п.[3.3.1](#page-7-2) [3.3.2](#page-7-3) настоящего руководства.
- 4.4.3 Состав параметров, отображаемых на дисплее в режиме ожидания, зависит от выбранного метода испытания.

#### <span id="page-9-2"></span>**4.5 Проведение испытания**

- <span id="page-9-3"></span>4.5.1 Определение предела прочности при сжатии
- 4.5.1.1 На подвижный стол пресса установить нижнюю плиту; к датчику усилия присоединить верхнюю плиту с шарнирным креплением (изначально установлена на заводеизготовителе).
- 4.5.1.2 Образец, подготовленный по требованиям метода испытания, установить в центр нижней плиты, обозначенный кольцевой риской (см. рисунок 4).

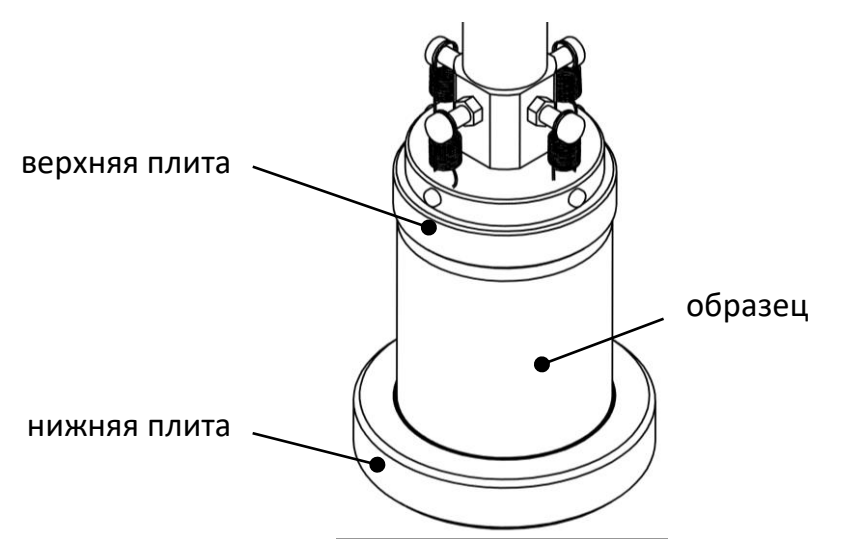

Рисунок 4 – Установка образца

- 4.5.1.3 После установки образца отрегулировать положение стола для обеспечения требуемого зазора между образцом и верхней плитой пресса (см. [ПРИЛОЖЕНИЕ А,](#page-37-0) страница [35\)](#page-37-0).
- 4.5.1.4 Значение параметра **«Метод испытания»** изменить на **«сжатие 3 мм/мин»** (см. [ПРИЛОЖЕНИЕ А,](#page-37-0) страница [35\)](#page-37-0). При этом на дисплее отобразится информация, показанная на рисунке 5, страница [8.](#page-10-0)

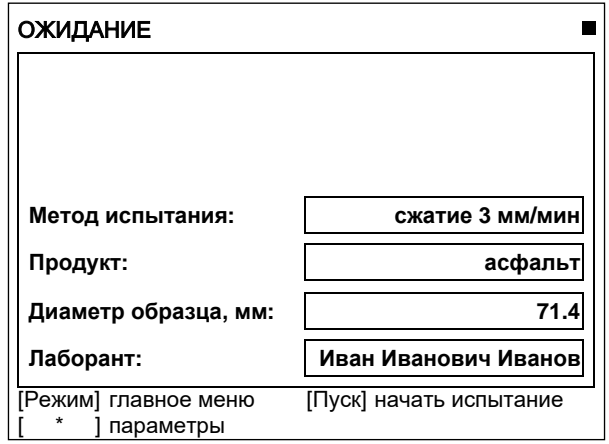

Рисунок 5 – Установка образца

<span id="page-10-0"></span>Значок в верхнем правом углу дисплея показывает текущее состояние стола.

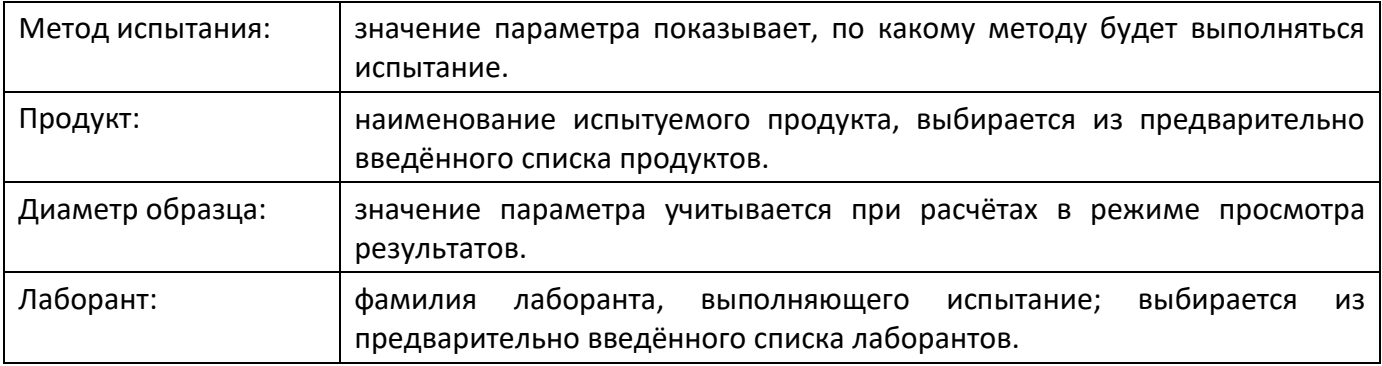

- 4.5.1.5 После выполнения всех подготовительных операций нажать **[Пуск]** для запуска испытания.
- 4.5.1.6 Подвижный стол с образцом будет подниматься сразу со скоростью 3 мм/мин, либо ускоренно до касания образца и верхней плиты пресса и только после этого со скоростью 3 мм/мин в зависимости от заданного значения параметра **«Подъём до касания»** в меню настроек (см. п. [4.10.1](#page-29-2), страница [27\)](#page-29-2).
- 4.5.1.7 После того, как нагрузка на образец превысит величину, заданную параметром **«Порог касания»** в меню настроек (см. п. [4.10.1](#page-29-2), страница [27](#page-29-2)), на дисплее отображается график, показанный на рисунке 6.

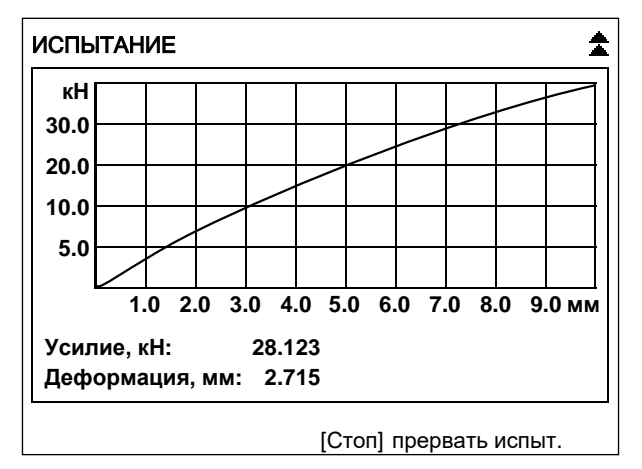

Рисунок 6 – График

По вертикальной оси отображается нагрузка на образец (текущее значение усилия дополнительно отображается в числовом виде под графиком).

По горизонтальной оси отображается деформация образца (текущее значение также отображается в числовом виде под графиком).

4.5.1.8 Одновременно с построением графика значения нагрузки на образец и деформации образца передаются по интерфейсу RS-232 на ПК (для настройки ПК см. [ПРИЛОЖЕНИЕ Б](#page-50-0), страница [48\)](#page-50-0).

Данные передаются в виде текстовой строки, первое значение – деформация образца (в миллиметрах), второе – нагрузка на образец (в килоньютонах):

… 0.008 0.112 0.018 0.223

…

Кроме того, по завершении испытания полный отчёт о нём можно получить через подсистему беспроводного интерфейса *ЛинтеЛ®* ЛИНК.

4.5.1.9 Нагружение образца выполняется до тех пор, пока не произойдёт одно из событий:

1) зафиксировано разрушение образца:

нагрузка на образец снизилась на величину, заданную параметром **«Пиковая чувствит.»** в меню настроек. В этом случае результат испытания записывается в память пресса и отображается на дисплее. Дополнительно подаётся периодически повторяющийся звуковой сигнал, который прекращается при нажатии на любую клавишу или при повороте ручки управления;

2) нагрузка превысила допустимое значение;

3) стол поднялся до крайнего верхнего положения;

4) оператор прервал испытание нажатием **[Стоп]**.

4.5.1.10 После разрушения образца на дисплее отобразится окно результата (см. рисунок 7).

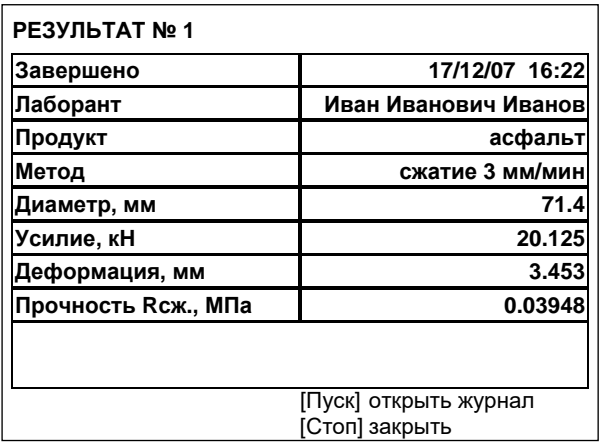

#### Рисунок 7 – Окно результата

В окне отображаются: дата и время завершения испытания, фамилия лаборанта, проводившего испытание, наименование продукта, метод испытания, диаметр образца, усилие и величина деформации, при которых образец был разрушен и значение предела прочности при сжатии, рассчитанное, исходя из диаметра образца, заданного перед испытанием.

- 4.5.1.11 Если лаборатория оснащена подсистемой беспроводного интерфейса *ЛинтеЛ®* ЛИНК, результат автоматически передаётся в базу данных.
- 4.5.1.12 Из режима просмотра результата можно перейти к просмотру графика по нажатию **[Режим]**, в журнал результатов по нажатию **[Пуск]** или в режим ожидания по нажатию **[Стоп]**.
- <span id="page-11-0"></span>4.5.2 Определение предела прочности на растяжение при расколе
- 4.5.2.1 На подвижный стол пресса установить нижнюю плиту; к датчику усилия присоединить плиту с жёстким креплением (поставляется по отдельному заказу).
- 4.5.2.2 При испытании по ПНСТ 113-2016 установить на нижнюю плиту оснастку соответствующую испытываемому образцу (поставляются по отдельному заказу). При испытании по ГОСТ 12801-98 дополнительно ничего не устанавливать.

### *ВНИМАНИЕ*

*При установке оснастки убедиться, что она не будет зажата между подвижным столом и выравнивающей плитой. Это может привести к поломке оборудования.*

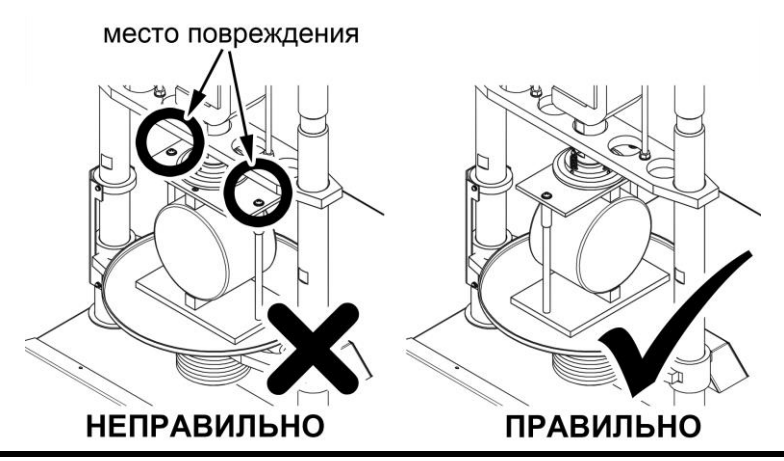

4.5.2.3 Образец, подготовленный по требованиям метода испытания, установить в центр плиты (приведено изображение для испытания по ГОСТ12801-98) (см. рисунок 8).

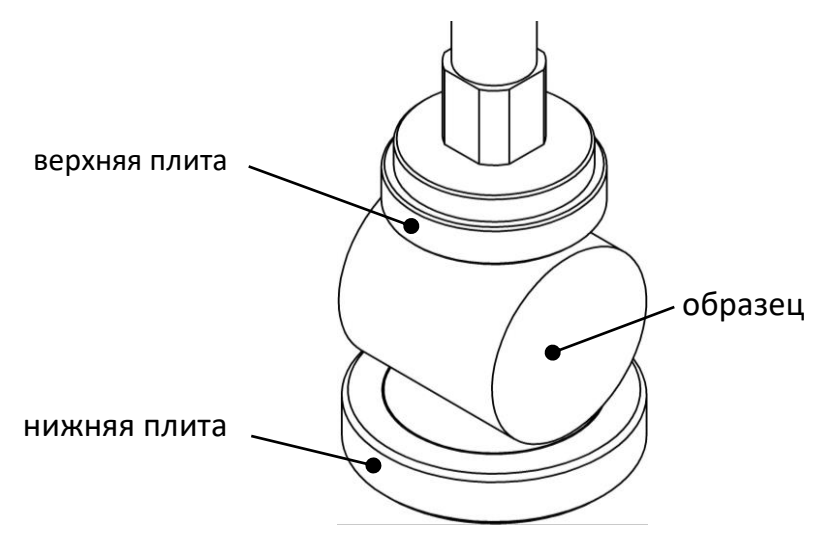

Рисунок 8 – Окно результата

- 4.5.2.4 После установки образца отрегулировать положение стола для обеспечения требуемого зазора между образцом и верхней плитой пресса (см. [ПРИЛОЖЕНИЕ А,](#page-37-0) страница [35\)](#page-37-0).
- 4.5.2.5 Значение параметра «Метод испытания» изменить на **«раскол 3 мм/мин»** или **«раскол 50 мм/мин»** – в зависимости от требуемой скорости подъёма стола (см. [ПРИЛОЖЕНИЕ А](#page-37-0), страница [35](#page-37-0)). При этом на дисплее отобразится информация, показанная на рисунке 9, страница [11.](#page-13-0)

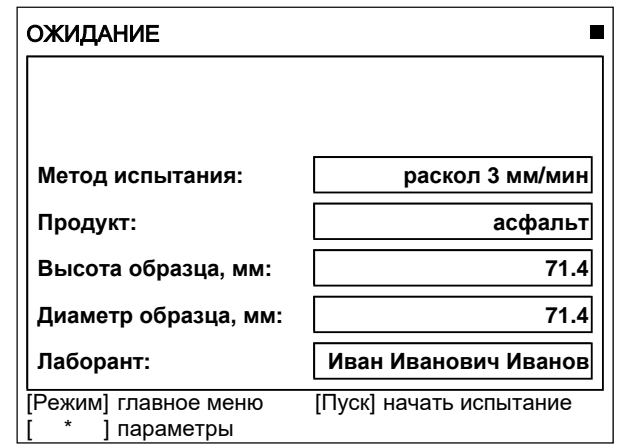

Рисунок 9 – Окно ожидание

<span id="page-13-0"></span>Значок в верхнем правом углу дисплея показывает текущее состояние стола.

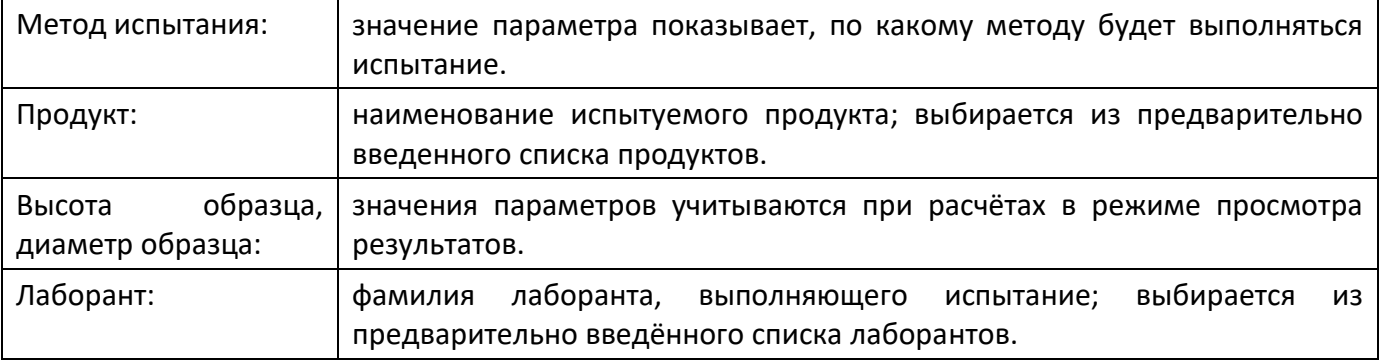

- 4.5.2.6 После выполнения всех подготовительных операций нажать **[Пуск]** для запуска испытания.
- 4.5.2.7 Подвижный стол с образцом будет подниматься сразу с заданной скоростью, либо ускоренно до касания образца и верхней плиты пресса и только после этого с заданной скоростью в зависимости от значения параметра **«Подъём до касания»** в меню настроек (см. п. п. [4.10.1](#page-29-2), страница [27\)](#page-29-2).
- 4.5.2.8 После того, как нагрузка на образец превысит величину, заданную параметром **«Порог касания»** в меню настроек (см. п. п. [4.10.1](#page-29-2), страница [27](#page-29-2)), на дисплее отображается график (см. рисунок 10).

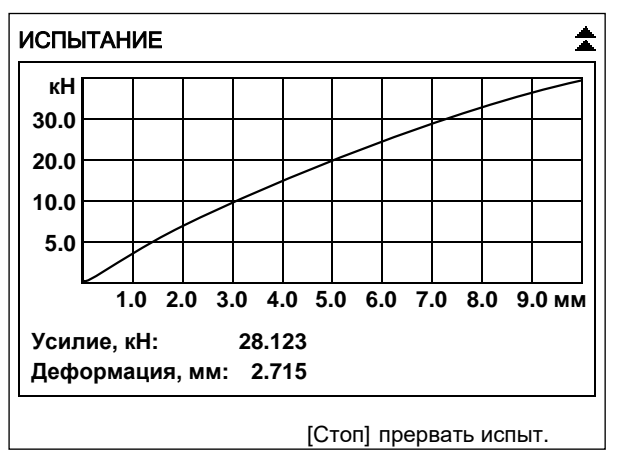

Рисунок 10 – График

По вертикальной оси отображается нагрузка на образец (текущее значение усилия дополнительно отображается в числовом виде под графиком).

По горизонтальной оси отображается деформация образца (текущее значение также отображается в числовом виде под графиком).

4.5.2.9 Одновременно с построением графика значения нагрузки на образец в и деформации образца передаются по интерфейсу RS-232 на ПК (для настройки ПК см. [ПРИЛОЖЕНИЕ Б](#page-50-0), страница [48\)](#page-50-0).

Данные передаются в виде текстовой строки, первое значение – деформация образца (в миллиметрах), второе – нагрузка на образец (в килоньютонах):

… 0.008 0.112 0.018 0.223

…

Кроме того, по завершении испытания полный отчёт о нём можно получить через подсистему беспроводного интерфейсаЛИНК.

4.5.2.10 Нагружение образца выполняется до тех пор, пока не произойдёт одно из событий:

1) зафиксировано разрушение образца:

нагрузка на образец снизилась на величину, заданную параметром **«Пиковая чувствит.»** в меню настроек. В этом случае результат испытания записывается в память пресса и отображается на дисплее. Дополнительно подаётся периодически повторяющийся звуковой сигнал, который прекращается при нажатии на любую клавишу или при повороте ручки управления;

2) нагрузка превысила допустимое значение;

3) стол поднялся до крайнего верхнего положения;

4) оператор прервал испытание нажатием **[Стоп]**.

4.5.2.11 После разрушения образца на дисплее отобразится окно результата (см. рисунок 11).

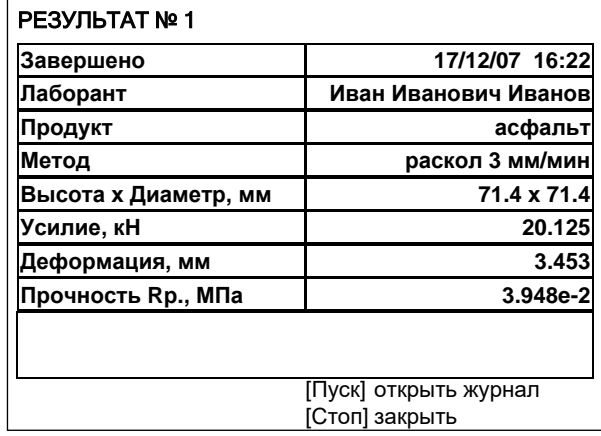

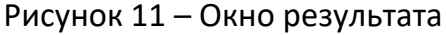

В окне отображаются: дата и время завершения испытания, фамилия лаборанта, проводившего испытание, метод испытания, наименование продукта, размеры образца, усилие и величина деформации, при которых образец был разрушен и значение предела прочности при расколе, рассчитанное, исходя из размеров образца, заданных перед испытанием.

- 4.5.2.12 Если лаборатория оснащена подсистемой беспроводного интерфейса *ЛинтеЛ®* ЛИНК, результат автоматически передаётся в базу данных.
- 4.5.2.13 Из режима просмотра результата можно перейти к просмотру графика по нажатию **[Режим]**, в журнал результатов по нажатию **[Пуск]** или в режим ожидания по нажатию **[Стоп]**.
- <span id="page-14-0"></span>4.5.3 Испытание по схеме одноосного сжатия
- 4.5.3.1 При определении характеристик сдвигоустойчивости по ГОСТ 12801-98 выполняются испытания образцов по схеме одноосного сжатия и по схеме Маршалла. В прессе для этих

испытаний выделены отдельные методы: **«одноосное (Маршалл)»** (скорость нагружения 50 мм/мин) и **«схема Маршалла»** (см. п. [4.5.4](#page-17-0), страница [15](#page-17-0)). В дальнейшем, при расчётах результаты, полученные по этим методам, используются совместно (см. п. [4.6.2](#page-26-1), страница [24\)](#page-26-1).

- 4.5.3.2 На подвижный стол пресса установить нижнюю плиту. К датчику усилия присоединить верхнюю плиту с шарнирным креплением (изначально установлена на заводеизготовителе).
- 4.5.3.3 Образец, подготовленный в соответствии с методом испытания, установить в центр нижней плиты, обозначенный кольцевой риской (см. рисунок 12).

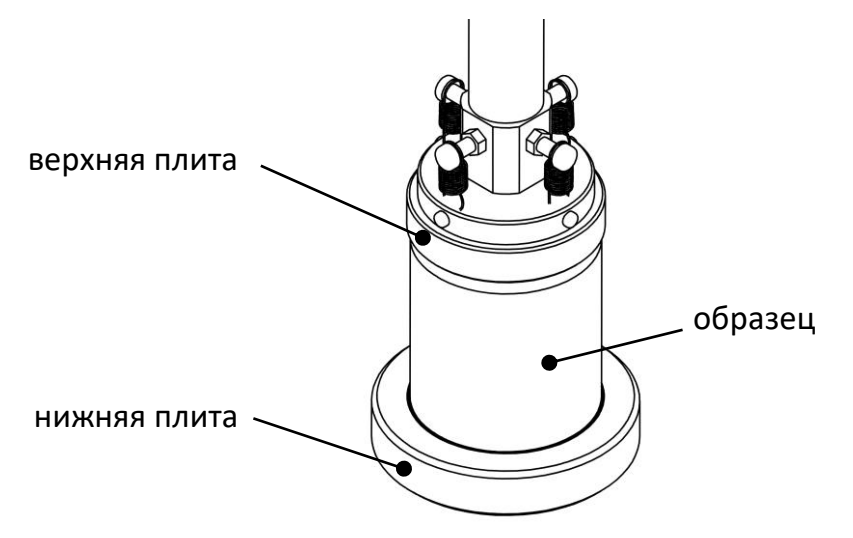

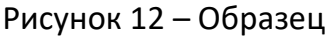

- 4.5.3.4 После установки образца отрегулировать положение стола для обеспечения требуемого зазора между образцом и верхней плитой пресса (см. [ПРИЛОЖЕНИЕ А,](#page-37-0) страница [35\)](#page-37-0).
- 4.5.3.5 Значение параметра **«Метод испытания»** изменить на **«одноосное (Маршалл)»** (см. [ПРИЛОЖЕНИЕ А,](#page-37-0) страница [35\)](#page-37-0). При этом на дисплее отобразится информация, показанная на рисунке 13.

| <b>ОЖИДАНИЕ</b>                   |                         |
|-----------------------------------|-------------------------|
|                                   |                         |
|                                   |                         |
| Метод испытания:                  | одноосное(Маршалл)      |
| Продукт:                          | асфальт                 |
| Диаметр образца, мм:              | 71.4                    |
| Лаборант:                         | Иван Иванович Иванов    |
| [Режим] главное меню<br>параметры | [Пуск] начать испытание |

Рисунок 13 – Окно ожидания

Значок в верхнем правом углу дисплея показывает текущее состояние стола.

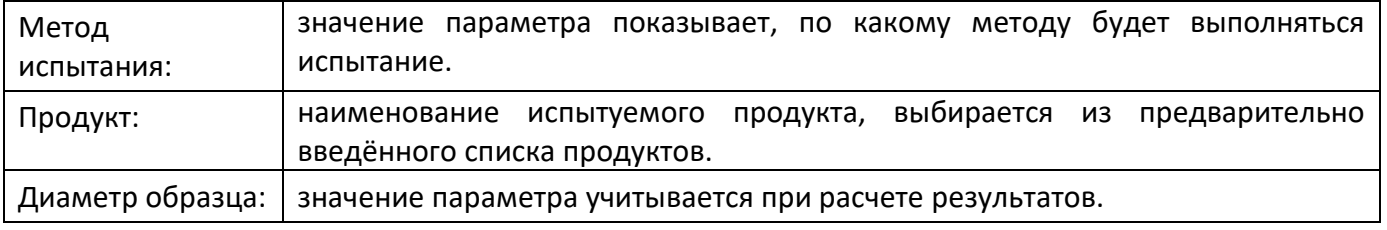

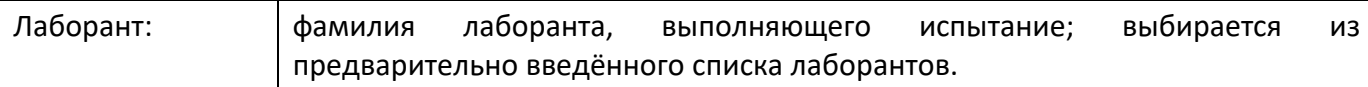

- 4.5.3.6 После выполнения всех подготовительных операций нажать **[Пуск]** для запуска испытания.
- 4.5.3.7 Подвижный стол с образцом будет подниматься сразу с заданной скоростью, либо ускоренно до касания образца и верхней плиты пресса и только после этого с заданной скоростью в зависимости от значения параметра **«Подъём до касания»** в меню настроек (см. п. п. [4.10.1](#page-29-2), страница [27\)](#page-29-2).
- 4.5.3.8 После того, как нагрузка на образец превысит величину, заданную параметром **«Порог касания»** в меню настроек (см. п. п. [4.10.1](#page-29-2), страница [27](#page-29-2)), на дисплее отображается график (см. рисунок 14).

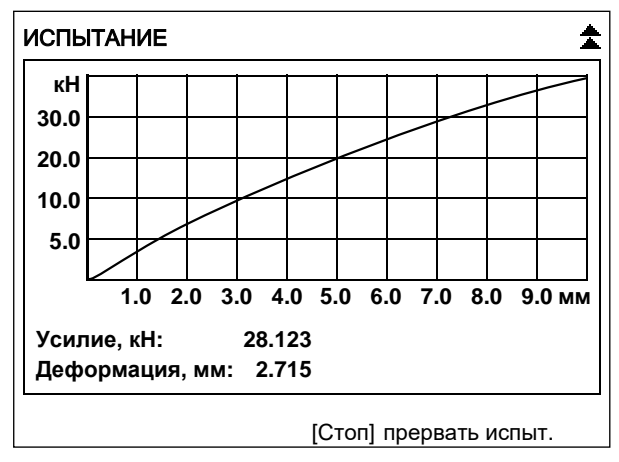

Рисунок 14 – График

По вертикальной оси отображается нагрузка на образец (текущее значение усилия дополнительно отображается в числовом виде под графиком).

По горизонтальной оси отображается деформация образца (текущее значение также отображается в числовом виде под графиком).

4.5.3.9 Одновременно с построением графика значения нагрузки на образец в и деформации образца передаются по интерфейсу RS-232 на ПК (для настройки ПК см. [ПРИЛОЖЕНИЕ Б](#page-50-0), страница [48\)](#page-50-0).

Данные передаются в виде текстовой строки, первое значение – деформация образца (в миллиметрах), второе – нагрузка на образец (в килоньютонах):

… 0.008 0.112 0.018 0.223

…

Кроме того, по завершении испытания полный отчёт о нём можно получить через подсистему беспроводного интерфейса *ЛинтеЛ®* ЛИНК.

4.5.3.10 Нагружение образца выполняется до тех пор, пока не произойдёт одно из событий:

1) зафиксировано разрушение образца:

нагрузка на образец снизилась на величину, заданную параметром **«Пиковая чувствит.»** в меню настроек. В этом случае результат испытания записывается в память пресса и отображается на дисплее. Дополнительно подаётся периодически повторяющийся звуковой сигнал, который прекращается при нажатии на любую клавишу или при повороте ручки управления;

- 2) нагрузка превысила допустимое значение;
- 3) стол поднялся до крайнего верхнего положения;
- 4) оператор прервал испытание нажатием **[Стоп]**.
- 4.5.3.11 После разрушения образца на дисплее отобразится окно результата (см. рисунок [Рисунок](#page-5-1)  [1](#page-5-1)15).

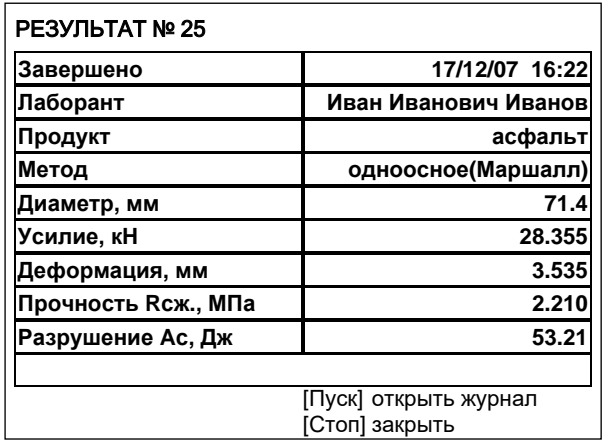

#### Рисунок 15 – Окно результата

В окне отображаются: дата и время завершения испытания, фамилия лаборанта, проводившего испытание, наименование продукта, метод испытания, диаметр образца, усилие и величина деформации, при которых образец был разрушен, значение предела прочности при сжатии и работа на разрушение образца, рассчитанные, исходя из диаметра образца, заданного перед испытанием.

- 4.5.3.12 Если лаборатория оснащена подсистемой беспроводного интерфейса *ЛинтеЛ®* ЛИНК, результат автоматически передаётся в базу данных.
- 4.5.3.13 Из режима просмотра результата можно перейти к просмотру графика по нажатию **[Режим]**, в журнал результатов по нажатию **[Пуск]** или в режим ожидания по нажатию **[Стоп]**.
- 4.5.3.14 Для вычисления коэффициента внутреннего трения и лабораторного показателя сцепления требуется совместная обработка результатов испытаний, выполненных по схеме одноосного сжатия и по схеме Маршалла (см. п. [4.6.2](#page-26-1), страница [24\)](#page-26-1).

#### <span id="page-17-0"></span>4.5.4 Испытание по схеме Маршалла

При определении характеристик сдвигоустойчивости по ГОСТ 12801-98 выполняются испытания образцов по схеме одноосного сжатия и по схеме Маршалла. В прессе для этих испытаний выделены отдельные методы: **«одноосное (Маршалл)»** (см. п. [4.5.3](#page-14-0), страница [12](#page-14-0)) и **«схема Маршалла»**. В дальнейшем, при расчётах результаты, полученные по этим методам, используются совместно (см. п. п. [4.6.2](#page-26-1), страница [24\)](#page-26-1).

Также в соответствии с текущим разделом выполняются испытания для определения сопротивления пластическому течению по ПНСТ 109-2016.

4.5.4.1 При испытании по ГОСТ 12801-98 на подвижный стол пресса установить полуформу обжимного устройства по схеме Маршалла Ø71.4 мм; к датчику усилия присоединить верхнюю плиту с шарнирным креплением (изначально установлена на предприятииизготовителе).

При испытании по ПНСТ 109-2016 на подвижный стол пресса установить нижнюю часть обжимного устройства по схеме Маршалла Ø101.6 мм (поставляется по дополнительному заказу); к датчику усилия присоединить верхнюю плиту с шарнирным креплением (изначально установлена на предприятии-изготовителе).

4.5.4.2 Образец, подготовленный в соответствии со стандартом испытания, установить на обжимное устройство. Сверху на образец установить вторую полуформу; при испытании по ГОСТ 12801-98 положение верхней полуформы регулируется при помощи шаблона, при испытании по ПНСТ 109-2016 шаблон не используется (см. рисунок 16, страница [16\)](#page-18-0).

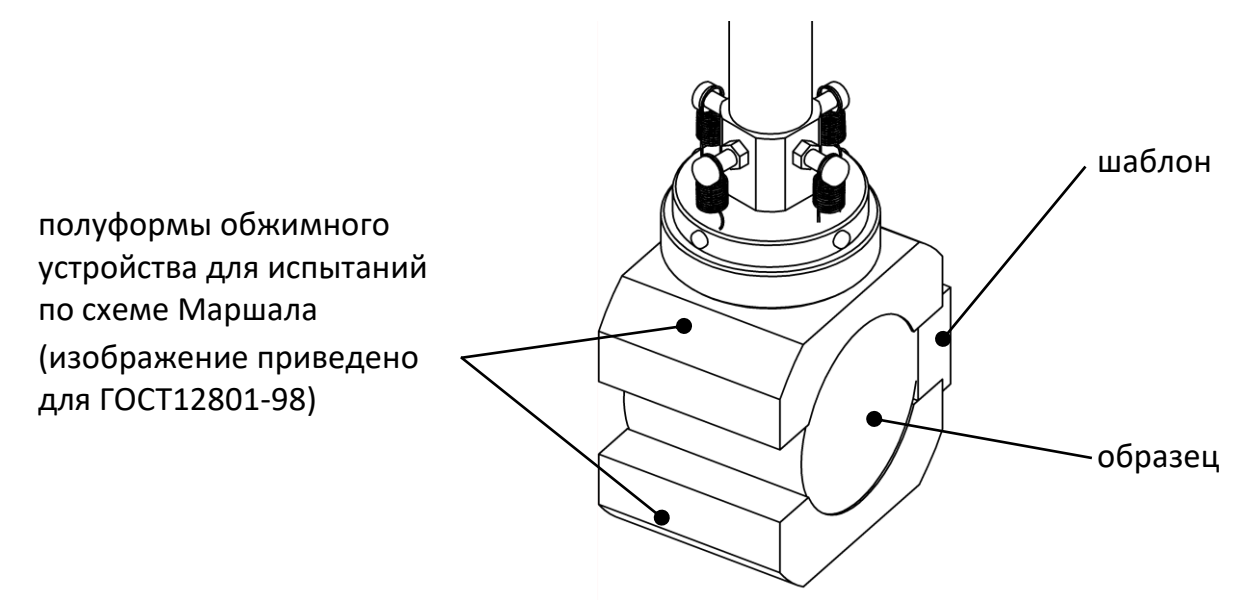

Рисунок 16

- <span id="page-18-0"></span>4.5.4.3 После установки образца убрать шаблон и отрегулировать положение стола для обеспечения требуемого зазора между образцом и верхней плитой пресса (см. [ПРИЛОЖЕНИЕ А,](#page-37-0) страница [35\)](#page-37-0).
- 4.5.4.4 Значение параметра **«Метод испытания»** изменить на **«схема Маршалла»** (см. [ПРИЛОЖЕНИЕ А,](#page-37-0) страница [35](#page-37-0)). При этом на дисплее отобразится информация, показанная на рисунке 17.

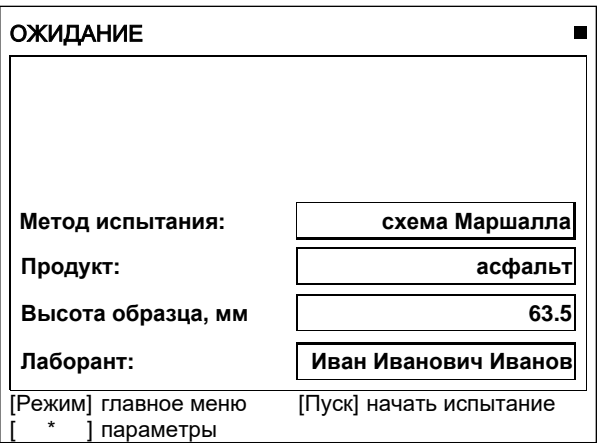

Рисунок 17 – Окно ожидание

Значок в верхнем правом углу дисплея показывает текущее состояние стола.

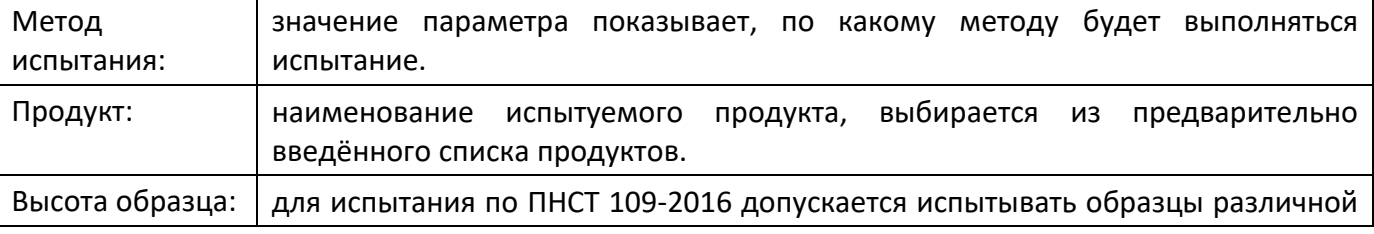

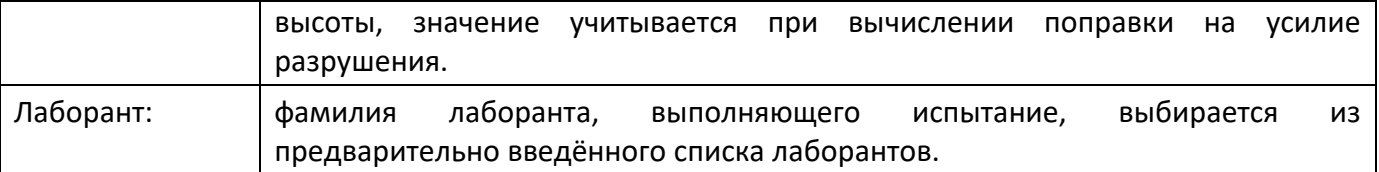

- 4.5.4.5 После выполнения всех подготовительных операций нажать **[Пуск]** для запуска испытания.
- 4.5.4.6 Подвижный стол с образцом будет подниматься сразу с заданной скоростью, либо ускоренно до касания образца и верхней плиты пресса и только после этого с заданной скоростью в зависимости от значения параметра **«Подъём до касания»** в меню настроек (см. п. [4.10.1](#page-29-2), страница [27\)](#page-29-2).
- 4.5.4.7 После того, как нагрузка на образец превысит величину, заданную параметром **«Порог касания»** в меню настроек (см. [ПРИЛОЖЕНИЕ А,](#page-37-0) страница [35\)](#page-37-0)[2\)](#page-41-0), на дисплее отображается график (см. рисунок 18).

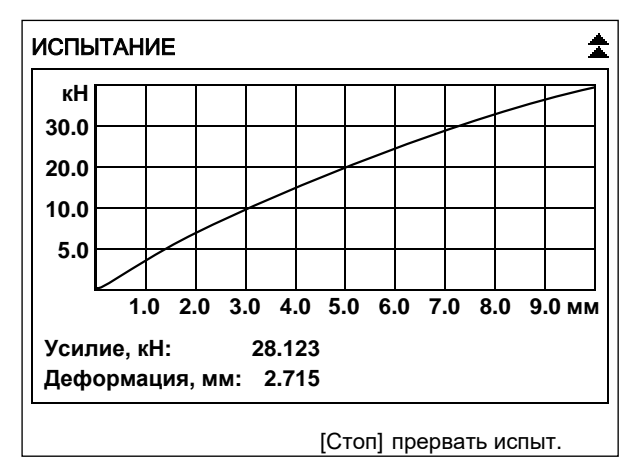

Рисунок 18 – График

По вертикальной оси отображается нагрузка на образец (текущее значение усилия дополнительно отображается в числовом виде под графиком).

По горизонтальной оси отображается деформация образца (текущее значение также отображается в числовом виде под графиком).

4.5.4.8 Одновременно с построением графика значения нагрузки на образец в и деформации образца передаются по интерфейсу RS-232 на ПК (для настройки ПК см. [ПРИЛОЖЕНИЕ Б](#page-50-0), страница [48\)](#page-50-0).

Данные передаются в виде текстовой строки, первое значение – деформация образца (в миллиметрах), второе – нагрузка на образец (в килоньютонах):

… 0.008 0.112 0.018 0.223 …

Кроме того, по завершении испытания полный отчёт о нём можно получить через подсистему беспроводного интерфейса ЛИНК.

4.5.4.9 Нагружение образца выполняется до тех пор, пока не произойдёт одно из событий:

1) зафиксировано разрушение образца:

нагрузка на образец снизилась на величину, заданную параметром **«Пиковая чувствит.»** в меню настроек. В этом случае результат испытания записывается в память пресса и отображается на

дисплее. Дополнительно подаётся периодически повторяющийся звуковой сигнал, который прекращается при нажатии на любую клавишу или при повороте ручки управления;

- 2) нагрузка превысила допустимое значение;
- 3) стол поднялся до крайнего верхнего положения;
- 4) оператор прервал испытание нажатием **[Стоп]**.

4.5.4.10 После разрушения образца на дисплее отобразится окно результата (см. рисунок 19).

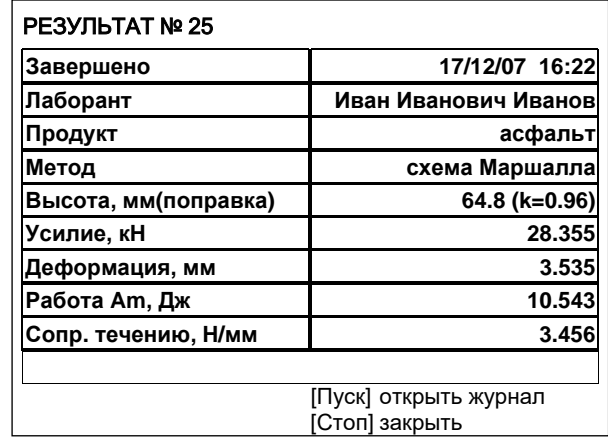

Рисунок 19 – Окно результата

В окне отображаются:

- 1) дата и время завершения испытания;
- 2) фамилия лаборанта, проводившего испытание;
- 3) наименование продукта;
- 4) максимальное усилие;
- 5) величина деформации при максимальном усилии;
- 6) работа на разрушение образца (ГОСТ 12801-98);
- 7) сопротивление течению (ПНСТ 109-2016).
- 4.5.4.11 Если лаборатория оснащена подсистемой беспроводного интерфейса *ЛинтеЛ®* ЛИНК, результат автоматически передаётся в базу данных.
- 4.5.4.12 Из режима просмотра результата можно перейти к просмотру графика по нажатию **[Режим]**, в журнал результатов по нажатию **[Пуск]** или в режим ожидания по нажатию **[Стоп]**.
- 4.5.4.13 Для вычисления коэффициента внутреннего трения и лабораторного показателя сцепления (ГОСТ 12801-98) требуется совместная обработка результатов испытаний, выполненных по схеме одноосного сжатия и по схеме Маршалла (см. п. [4.5.6.2](#page-24-0), страница [22\)](#page-24-0).
- <span id="page-20-0"></span>4.5.5 Определение предела прочности на растяжение при изгибе и показателей деформативности
- 4.5.5.1 На подвижный стол пресса установить оснастку для испытания на изгиб (оснастка по ГОСТ 12801-98 и оснастка по ПНСТ 179-2016 поставляются по отдельному заказу), к датчику усилия присоединить плиту с жёстким креплением (поставляется по отдельному заказу).
- 4.5.5.2 Образец, подготовленный в соответствии с методом испытания, установить в оснастку (см. рисунок 20, страница [19\)](#page-21-0).

#### *ВНИМАНИЕ*

*При установке оснастки убедиться, что она не будет зажата между подвижным столом и выравнивающей плитой. Это может привести к поломке оборудования.*

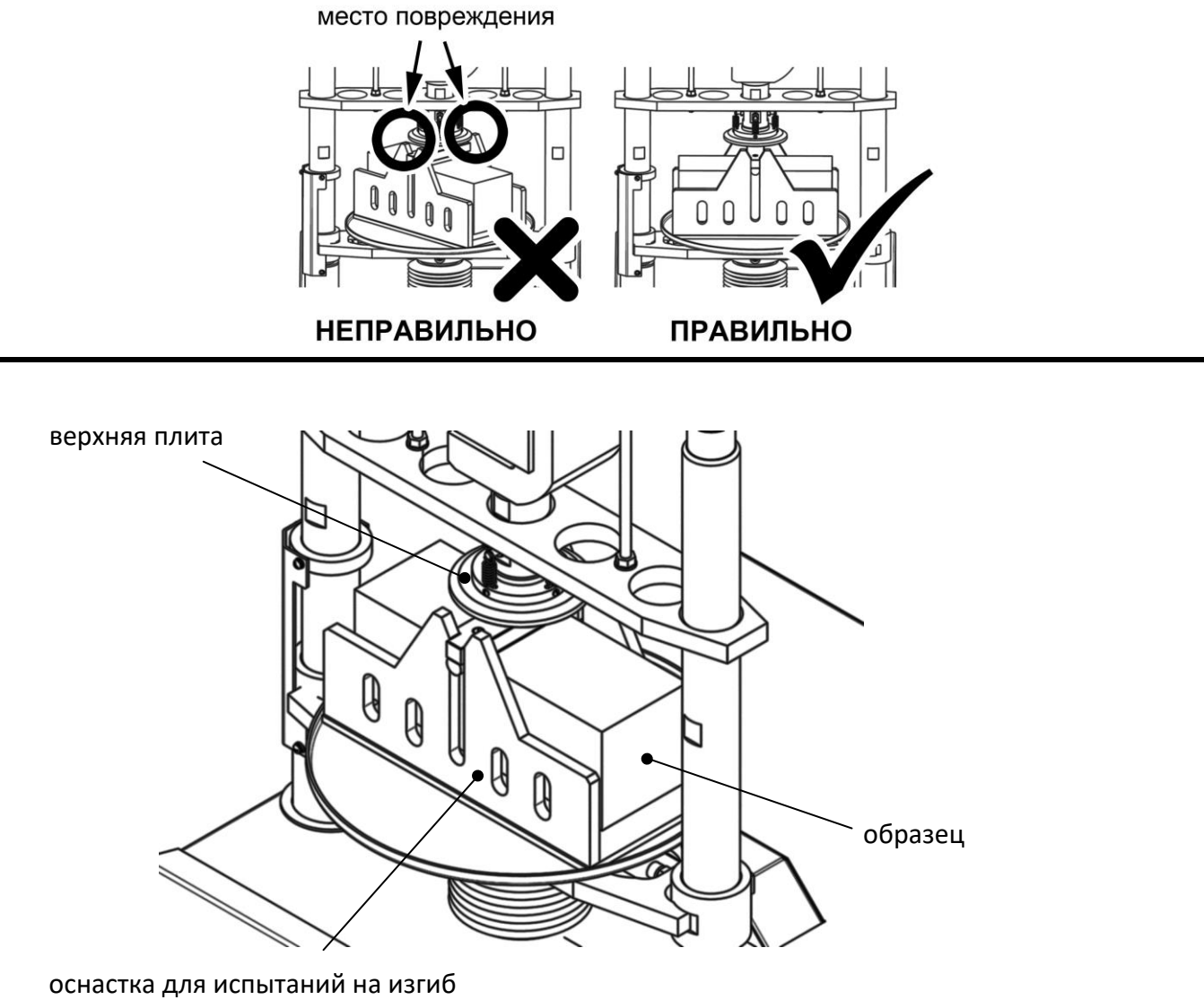

Рисунок 20 – Подготовка образца к испытанию

- <span id="page-21-0"></span>4.5.5.3 После установки образца отрегулировать положение стола для обеспечения требуемого зазора между образцом и верхней плитой пресса (см. [ПРИЛОЖЕНИЕ А,](#page-37-0) страница [35\)](#page-37-0).
- 4.5.5.4 Значение параметра **«Метод испытания»** изменить на **«изгиб»** (см. [ПРИЛОЖЕНИЕ А](#page-37-0), страница [35](#page-37-0)). При этом на дисплее отобразится информация, показанная на рисунке 21.

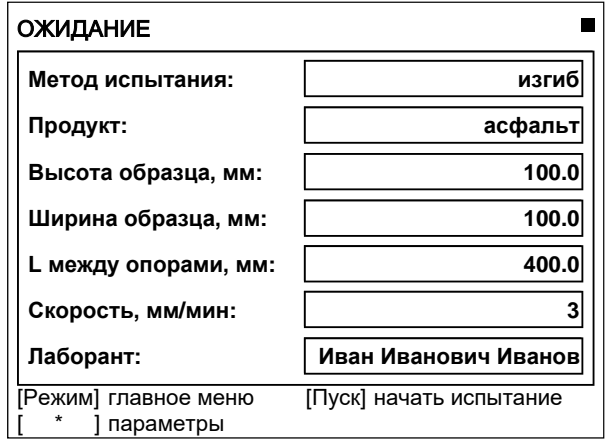

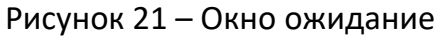

Значок в верхнем правом углу дисплея показывает текущее состояние стола.

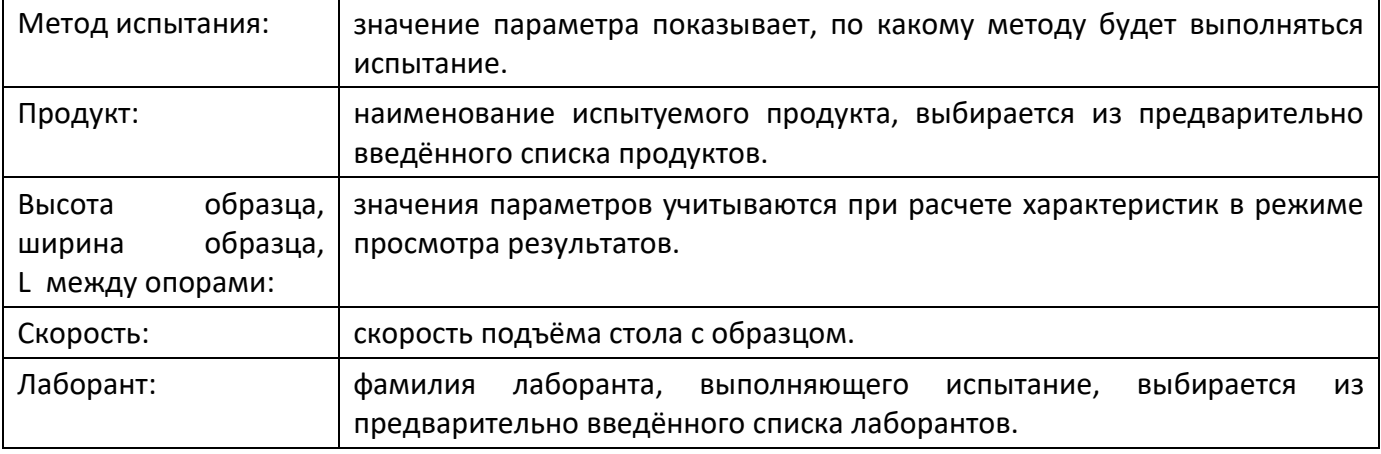

- 4.5.5.5 После выполнения всех подготовительных операций нажать **[Пуск]** для запуска испытания.
- 4.5.5.6 Подвижный стол с образцом будет подниматься сразу с заданной скоростью, либо ускоренно до касания образца и верхней плиты пресса и только после этого с заданной скоростью в зависимости от значения параметра **«Подъём до касания»** в меню настроек (см. п. [4.10.1](#page-29-2), страница [27\)](#page-29-2).
- 4.5.5.7 После того, как нагрузка на образец превысит величину, заданную параметром **«Порог касания»** в меню настроек (см. п. [4.10.1](#page-29-2), страница [27](#page-29-2)), на дисплее отображается график (см. рисунок 22).

| <b>ИСПЫТАНИЕ</b>                               |  |  |  |  |  |  |                                        |
|------------------------------------------------|--|--|--|--|--|--|----------------------------------------|
| кΗ                                             |  |  |  |  |  |  |                                        |
| 30.0                                           |  |  |  |  |  |  |                                        |
| 20.0                                           |  |  |  |  |  |  |                                        |
| 10.0                                           |  |  |  |  |  |  |                                        |
| 5.0                                            |  |  |  |  |  |  |                                        |
|                                                |  |  |  |  |  |  | 1.0 2.0 3.0 4.0 5.0 6.0 7.0 8.0 9.0 мм |
| Усилие, кН:<br>28.123<br>Деформация, мм: 2.715 |  |  |  |  |  |  |                                        |
| [Стоп] прервать испыт.                         |  |  |  |  |  |  |                                        |

Рисунок 22 – График

По вертикальной оси отображается нагрузка на образец (текущее значение усилия дополнительно отображается в числовом виде под графиком).

По горизонтальной оси отображается деформация образца (текущее значение также отображается в числовом виде под графиком).

4.5.5.8 Одновременно с построением графика значения нагрузки на образец и деформации образца передаются по интерфейсу RS-232 на ПК (для настройки ПК см. [ПРИЛОЖЕНИЕ Б](#page-50-0), страница [48\)](#page-50-0).

Данные передаются в виде текстовой строки, первое значение – деформация образца (в миллиметрах), второе – нагрузка на образец (в килоньютонах):

… 0.008 0.112 0.018 0.223

…

Кроме того, по завершении испытания полный отчёт о нём можно получить через подсистему беспроводного интерфейса *ЛинтеЛ®* ЛИНК.

4.5.5.9 Нагружение образца выполняется до тех пор, пока не произойдёт одно из событий:

1) зафиксировано разрушение образца:

нагрузка на образец снизилась на величину, заданную параметром **«Пиковая чувствит.»** в меню настроек. В этом случае результат испытания записывается в память пресса и отображается на дисплее. Дополнительно подаётся периодически повторяющийся звуковой сигнал, который прекращается при нажатии на любую клавишу или при повороте ручки управления;

2) нагрузка превысила допустимое значение;

3) стол поднялся до крайнего верхнего положения;

4) оператор прервал испытание нажатием **[Стоп]**.

4.5.5.10 После разрушения образца на дисплее отобразится окно результата (см. рисунок 23).

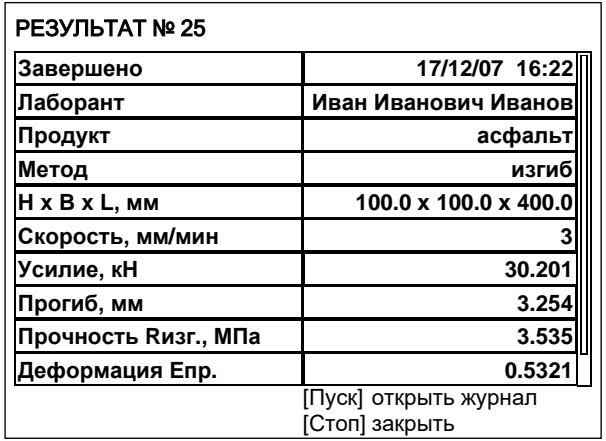

Рисунок 23 – Окно результата

В окне отображаются:

- 1) дата и время завершения испытания;
- 2) фамилия лаборанта, проводившего испытание;
- 3) наименование продукта;
- 4) метод испытания;
- 5) размеры образца;
- 6) скорость подъёма стола с образцом;
- 7) максимальное усилие;
- 8) прогиб при максимальном усилии;
- 9) значение предела прочности при изгибе;
- 10) предельная относительная деформация растяжения при изгибе;
- 11) модуль деформации.
- 4.5.5.11 Если лаборатория оснащена подсистемой беспроводного интерфейса ЛИНК, результат автоматически передаётся в базу данных.
- 4.5.5.12 Из режима просмотра результата можно перейти к просмотру графика по нажатию **[Режим]**, в журнал результатов по нажатию **[Пуск]** или в режим ожидания по нажатию **[Стоп]**.
- 4.5.6 Определение разрушающей нагрузки и деформации при заданной скорости нагружения
- 4.5.6.1 При испытании по этому методу определяются разрушающее усилие и деформация образца при заданной скорости нагружения. Размеры образца не задаются, дополнительные характеристики по результатам испытания не вычисляются.
- <span id="page-24-0"></span>4.5.6.2 После установки образца отрегулировать положение стола для обеспечения требуемого зазора между образцом и верхней плитой пресса (см. [ПРИЛОЖЕНИЕ А,](#page-37-0) страница [35\)](#page-37-0).
- 4.5.6.3 Значение параметра **«Метод испытания»** изменить на **«пользовательский»** см. [ПРИЛОЖЕНИЕ А,](#page-37-0) страница [35](#page-37-0). При этом на дисплее отобразится информация, показанная на рисунке 24.

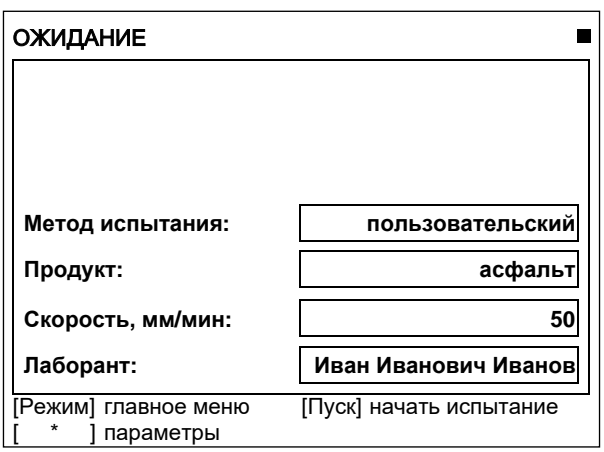

Рисунок 24 – Окно ожидание

Значок в верхнем правом углу дисплея показывает текущее состояние стола.

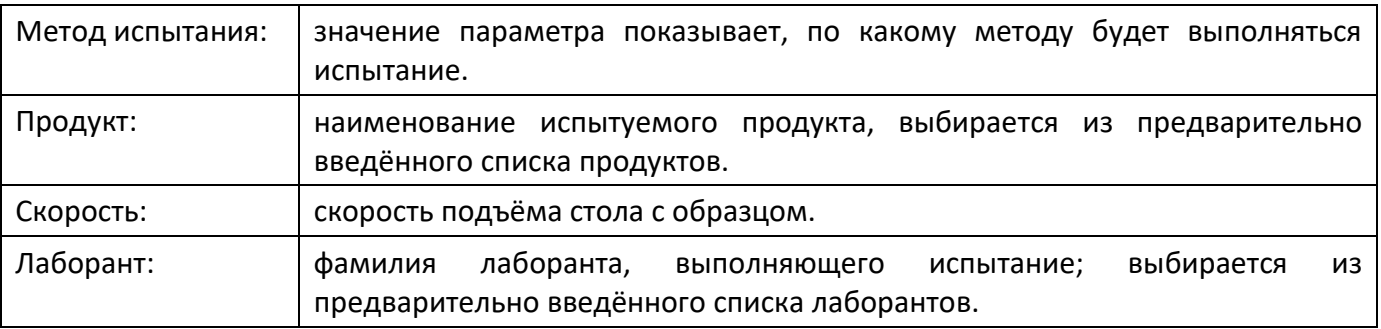

- 4.5.6.4 После выполнения всех подготовительных операций нажать **[Пуск]** для запуска испытания.
- 4.5.6.5 Подвижный стол с образцом будет подниматься сразу с заданной скоростью, либо ускоренно до касания образца и верхней плиты пресса и только после этого с заданной скоростью в зависимости от заданного значения параметра **«Подъём до касания»** в меню настроек (см. п. [4.10.1](#page-29-2), страница [27\)](#page-29-2).

4.5.6.6 После того, как нагрузка на образец превысит величину, заданную параметром **«Порог касания»** в меню настроек (см. п. [4.10.1](#page-29-2), страница [27](#page-29-2)), на дисплее отображается график (см. рисунок 25).

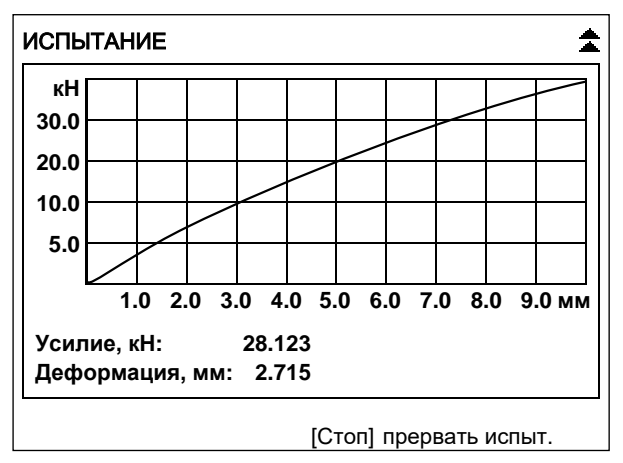

## Рисунок 25 – График

По вертикальной оси отображается нагрузка на образец (текущее значение усилия дополнительно отображается в числовом виде под графиком).

По горизонтальной оси отображается деформация образца (текущее значение также отображается в числовом виде под графиком).

4.5.6.7 Одновременно с построением графика значения нагрузки на образец в и деформации образца передаются по интерфейсу RS-232 на ПК (для настройки ПК см. [ПРИЛОЖЕНИЕ Б](#page-50-0), страница [48\)](#page-50-0).

Данные передаются в виде текстовой строки, первое значение – деформация образца (в миллиметрах), второе – нагрузка на образец (в килоньютонах):

… 0.008 0.112 0.018 0.223

…

Кроме того, по завершении испытания полный отчёт о нём можно получить через подсистему беспроводного интерфейса *ЛинтеЛ®* ЛИНК.

4.5.6.8 Нагружение образца выполняется до тех пор, пока не произойдёт одно из событий:

1) зафиксировано разрушение образца:

нагрузка на образец снизилась на величину, заданную параметром **«Пиковая чувствит.»** в меню настроек. В этом случае результат испытания записывается в память пресса и отображается на дисплее. Дополнительно подаётся периодически повторяющийся звуковой сигнал, который прекращается при нажатии на любую клавишу или при повороте ручки управления;

2) нагрузка превысила допустимое значение;

- 3) стол поднялся до крайнего верхнего положения;
- 4) оператор прервал испытание нажатием **[Стоп]**.

4.5.6.9 После разрушения образца на дисплее отобразится окно результата (см. рисунок 26).

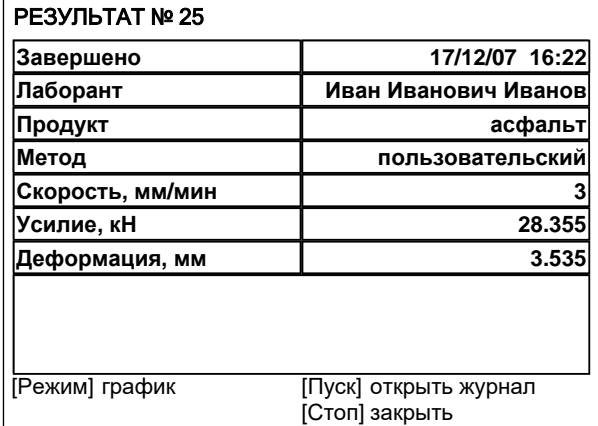

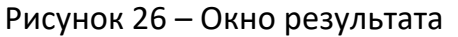

В окне отображаются: дата и время завершения испытания, фамилия лаборанта, проводившего испытание, наименование продукта, метод испытания, скорость подъёма стола с образцом, усилие и величина деформации, при которых образец был разрушен.

- 4.5.6.10 Если лаборатория оснащена подсистемой беспроводного интерфейса *ЛинтеЛ®* ЛИНК, результат автоматически передаётся в базу данных.
- 4.5.6.11 Из режима просмотра результата можно перейти к просмотру графика испытания по нажатию **[Режим]**, в журнал результатов по нажатию **[Пуск]** или в режим ожидания по нажатию **[Стоп]**.

#### <span id="page-26-0"></span>**4.6 Обработка результатов испытания**

- 4.6.1 Просмотр результатов
- 4.6.1.1 Для просмотра журнала результатов, сохранённых в памяти пресса, в режиме ожидания нажать **[Режим]**, в открывшемся главном меню вращением ручки управления выбрать пункт **«Журнал результатов»** и нажать **[Пуск]** – на дисплее появится список результатов (см. рисунок 27).

| ЖУРНАЛ РЕЗУЛЬТАТОВ |         |                |                        |                 |
|--------------------|---------|----------------|------------------------|-----------------|
| N <sub>2</sub>     | $\star$ | Дата           | Продукт                | Метод           |
| 12                 |         |                | 16/06/08 Асфальт       | сжатие 3 мм/мин |
| 13                 |         |                | 16/06/08 Асфальт       | сжатие 3 мм/мин |
| 14                 |         |                | 16/06/08 Асфальт       | пользователь    |
| 15                 |         |                | 16/06/08 Асфальт       | одноосное (М)   |
| 16                 |         |                | 16/06/08 Асфальт       | одноосное (М)   |
| 17                 |         |                | 16/06/08 Асфальт       | одноосное (М)   |
| 18                 |         |                | 16/06/08 Асфальт       | схема Маршал.   |
| 19                 |         |                | 16/06/08 Асфальт       | схема Маршал.   |
| 20                 |         |                | 16/06/08 Асфальт       | схема Маршал.   |
| [Режим]расчёт      |         |                | [Пуск] показать запись |                 |
| метка              |         | [Стоп] закрыть |                        |                 |

Рисунок 27 – Список результатов

- 4.6.1.2 Для подробного просмотра результата выбрать его, вращая ручку управления, и нажать **[Пуск]**.
- 4.6.1.3 Для просмотра графика испытания нажать **[Режим]**, для возврата в журнал результатов нажать **[Пуск]**.
- 4.6.1.4 Для выхода в режим ожидания нажать **[Стоп]**.
- <span id="page-26-1"></span>4.6.2 Выполнение расчетов
- 4.6.2.1 При просмотре журнала имеется возможность выполнять расчёты по результатам одного типа; результаты испытаний по методам **«одноосное (Маршалл)»** и **«схема Маршалла»** можно рассчитывать совместно.
- 4.6.2.2 Для выполнения расчётов выбрать результаты вращением ручки управления и отметить их – нажать **[ \* ]** (во втором столбце в строке с выбранным результатом появится символ **«\*»**, при повторном нажатии **[ \* ]** пометка снимается). Когда помечены все нужные результаты, нажать **[Режим]** – откроется окно с расчётом.
- 4.6.2.3 Пример окна с расчётом характеристик образцов, испытанных по методу Маршалла (для результатов, полученных при испытании по другим методам, рассчитываются другие параметры) показан на рисунке 28.

| <b>PACHËT</b>                  |                    |         |
|--------------------------------|--------------------|---------|
| Метод испытания:               | Маршалла/одноосное |         |
| Продукт:                       |                    | асфальт |
| Результатов m/c:               |                    |         |
| Усилие Pm/Pc, кН:              | 30.528 16.804      |         |
| Деформация Lm/Lc, мм:          | 3.486              | 3.444   |
| Работа Ат/Ас, Дж:              | 53.21              | 28.94   |
| Коэф. внутр. трения tg(ф):     |                    | 0.7156  |
| Лаб.показатель сцеп.Сл. Мпа:   |                    | 1.097   |
| Сопротивление течению Т. Н/мм: |                    | 10.48   |
|                                |                    |         |
| Нажмите любую кнопку.          |                    |         |

Рисунок 28 – Пример окна с расчетом характеристик образцов

Здесь представлен расчёт параметров, выполненный над результатами испытаний по схеме Маршалла (первый столбец чисел) и по схеме одноосного сжатия (второй столбец чисел).

Параметр **«Сопротивление течению Т, Н/мм»** вычисляется в соответствии с ПНСТ 109-2016.

- 4.6.2.4 Одновременно с выводом на дисплей расчётные параметры выдаются в RS-232 и могут быть сохранены на ПК.
- 4.6.2.5 Если лаборатория оснащена подсистемой беспроводного интерфейса *ЛинтеЛ®* ЛИНК, расчёт дополнительных параметров может быть выполнен в этой системе.
- 4.6.3 Просмотр графика испытания
- 4.6.3.1 При просмотре результата испытания можно перейти к просмотру графика по нажатию **[Режим]** (см. рисунок 29, страница [26\)](#page-28-2).

#### *ПРИМЕЧАНИЕ*

*В памяти пресса хранится не более 50 графиков последних испытаний. При большем числе сохранённых результатов, для части результатов просмотр графика будет недоступен.*

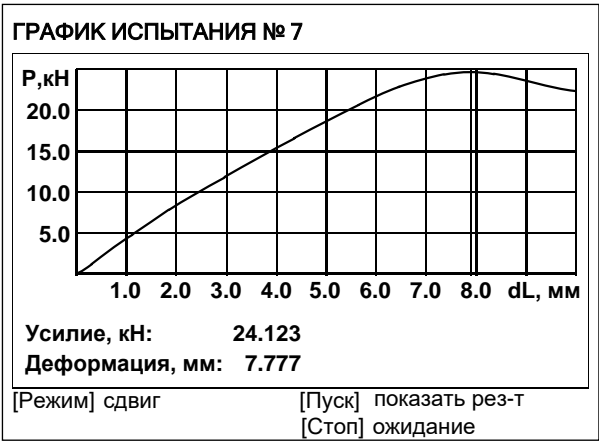

Рисунок 29 – Просмотр графика испытания

<span id="page-28-2"></span>Красная вертикальная линия – маркер,– отмечает выбранную точку графика; параметры **«Усилие»** и **«Деформация»** отображают величину усилия и деформации образца, соответствующие выбранной точке графика.

## Для изменения масштаба графика:

- 1) активировать режим масштабирования нажать **[Режим]**,– в нижней части дисплея появится подсказка **«[Режим] масштаб»**;
- 2) выбрать ось, по которой требуется изменить масштаб нажать **[ \* ]**, в нижней части дисплея появится подсказка с названием масштабируемой оси.

Задать требуемый масштаб вращением ручки управления.

### Для прокрутки графика:

- 1) активировать режим прокрутки нажать **[Режим]**,– в нижней части дисплея появится подсказка **«[Режим] сдвиг»**;
- 2) выбрать требуемую точку графика, вращая ручку управления.

Для перехода в режим просмотра результата нажать **[Пуск]**.

Для перехода в режим ожидания нажать **[Стоп]**.

### 4.6.4 Печать результатов

- 4.6.4.1 Если лаборатория оснащена подсистемой беспроводного интерфейса *ЛинтеЛ®* ЛИНК, результаты и графики нагружения автоматически будут переданы в единую базу данных по радиоканалу.
- 4.6.4.2 Кроме того, хранящиеся в памяти пресса результаты могут быть переданы на ПК по интерфейсу RS-232. Инструкция по передаче данных описана в ПРИЛОЖЕНИИ Б, страница[48.](#page-50-0)
- 4.6.4.3 Для передачи результатов испытаний на ПК в режиме ожидания нажать **[Режим]**, в открывшемся главном меню вращением ручки управления выбрать пункт **«Журнал результатов»** и нажать **[Режим]**: все результаты, сохранённые в памяти пресса, будут переданы на ПК.

#### <span id="page-28-0"></span>**4.7 Завершение работы**

После окончания работы пресс выключить тумблером **«СЕТЬ»**, расположенного на лицевой панели электронного блока снизу (см. рисунок 1, страница [3](#page-5-1) настоящего руководства).

#### <span id="page-28-1"></span>**4.8 Перечень возможных неисправностей**

Возможные неисправности и методы их устранения приведены в таблице 4.

Таблица 4 – Перечень неисправностей

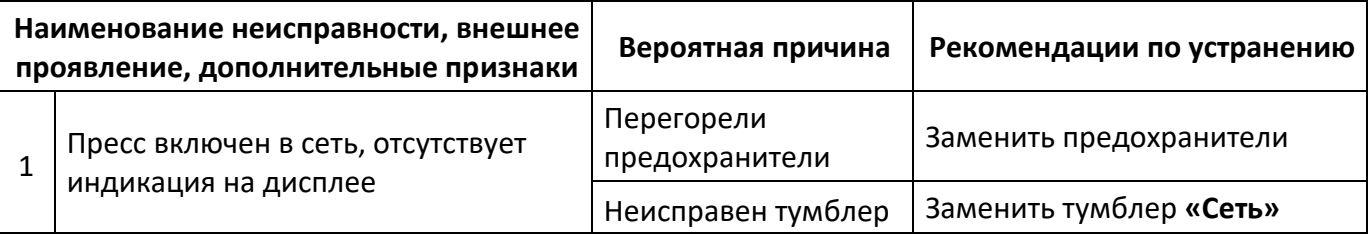

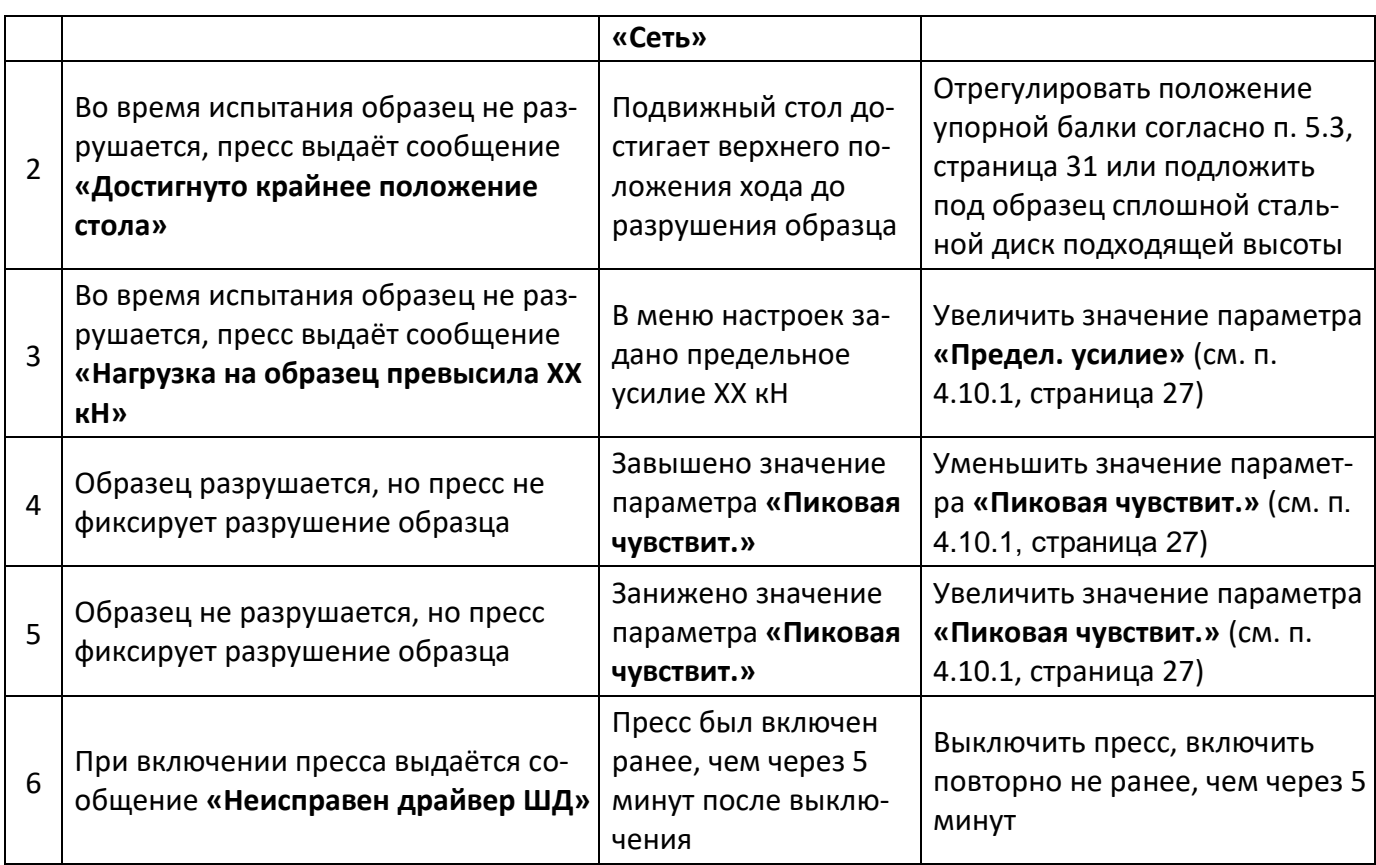

При других видах неисправностей обращаться на предприятие-изготовитель (контактная информация указана в паспорте АИФ 2.782.011-01 ПС).

#### <span id="page-29-0"></span>**4.9 Действия в экстремальных ситуациях**

При попадании жидкостей или посторонних предметов внутрь технологического блока необходимо:

- 1) выключить пресс тумблером **«Сеть»**;
- 2) вынуть вилку шнура питания из розетки;
- 3) снять защитный кожух;
- 4) удалить жидкость или посторонние предметы;
- 5) установить кожух на место.

### *ПРИМЕЧАНИЕ*

*Для удаления жидкости рекомендуется использовать сжатый воздух. Чем быстрее будет удалена жидкость, тем больше вероятность сохранения работоспособности аппарата. После удаления жидкости выдержать не менее 16 часов перед повторным включением.*

#### <span id="page-29-1"></span>**4.10 Вспомогательные функции**

- <span id="page-29-2"></span>4.10.1 Настройка дополнительных параметров
- 4.10.1.1 Рекомендации по работе с меню приведены в ПРИЛОЖЕНИИ А, страница [35.](#page-37-0)
- 4.10.1.2 В режиме ожидания нажать **[Режим]**, в открывшемся главном меню выбрать пункт **«Настройки»** (см. рисунок 30).

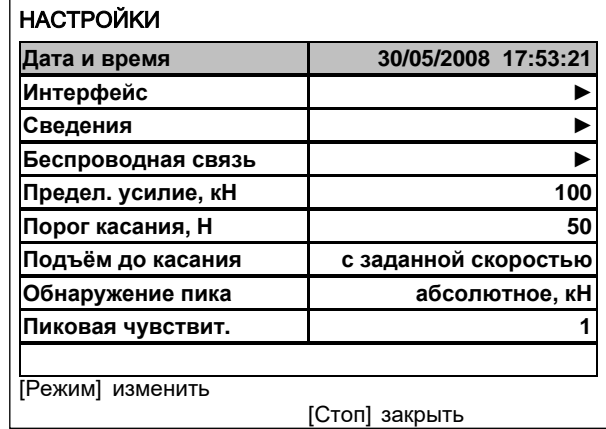

Рисунок 30 – Окно настройки

#### Таблица 5 – Расшифровка меню настройки

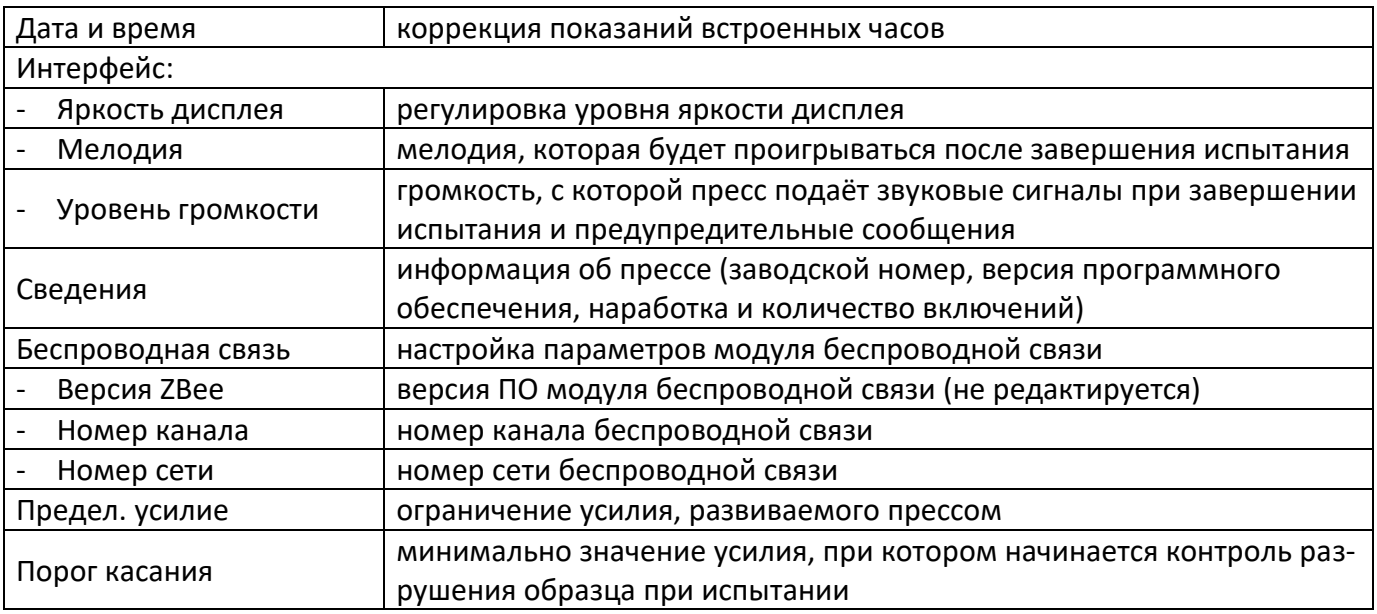

#### Продолжение таблицы 5

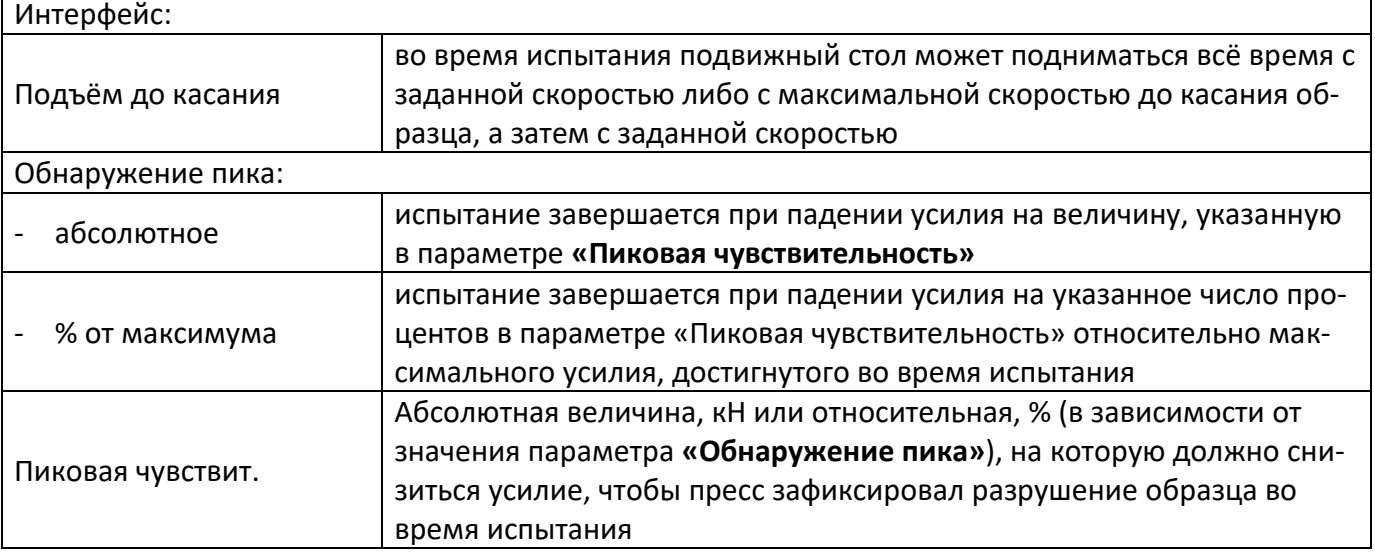

#### 4.10.2 Сервисные функции

При включении пресса тумблером **«Сеть»** удерживать **[Режим]** – откроется сервисное меню (см. рисунок 31, страница [29\)](#page-31-0).

| <b>CEPBIC</b>       |                     |
|---------------------|---------------------|
| Печать параметров   |                     |
| Проверка            |                     |
| Заводские настройки |                     |
| Удалить результаты  | журнал пуст         |
| Доступ              | *****               |
|                     |                     |
|                     |                     |
|                     |                     |
|                     |                     |
|                     |                     |
|                     | [Пуск]<br>ВЫПОЛНИТЬ |
|                     | [Стоп] закрыть      |

Рисунок 31 – Сервисное меню

## <span id="page-31-0"></span>Таблица 6 – Расшифровка меню сервиса

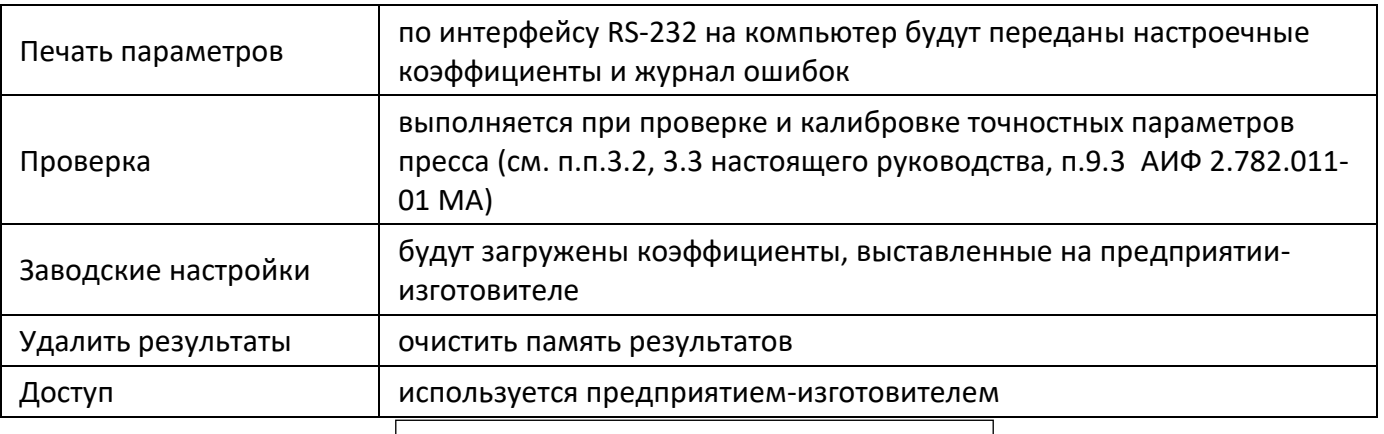

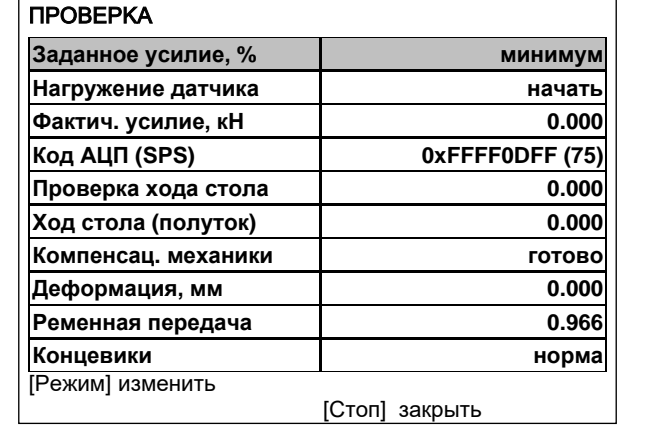

Рисунок 32 – Окно проверка

## Таблица 7 – Расшифровка меню проверки

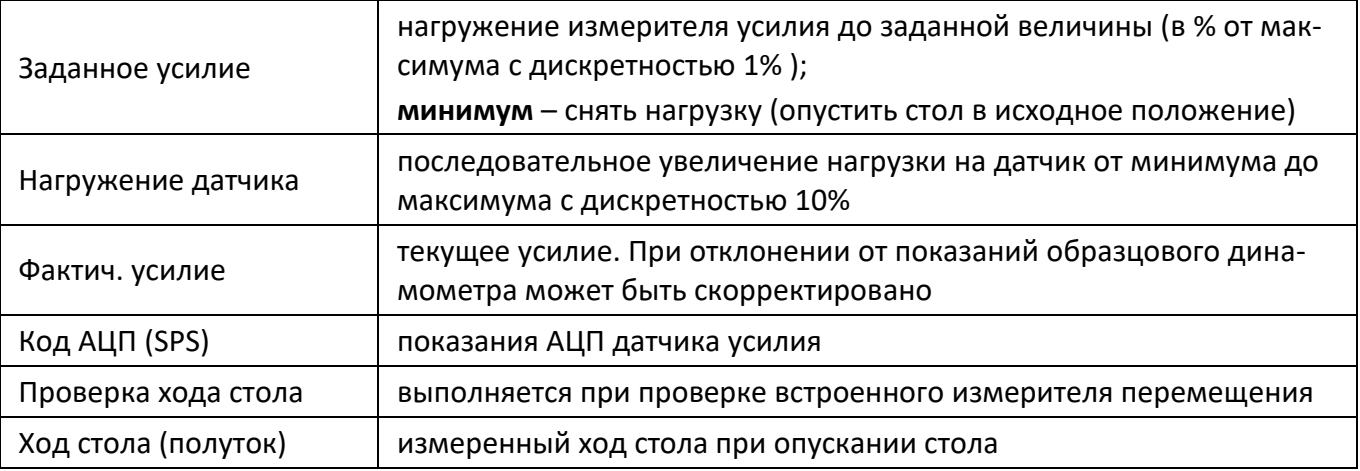

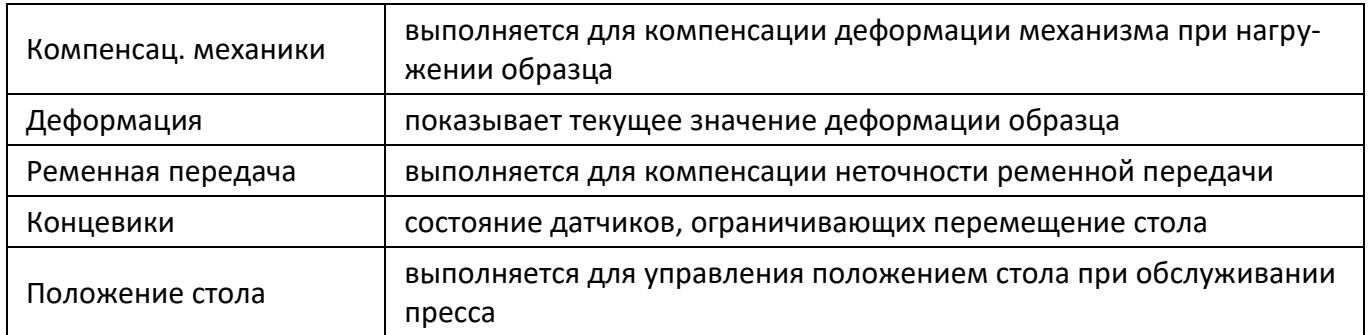

#### 4.10.3 Настройка модуля беспроводной связи

Если лаборатория оборудована подсистемой беспроводной связи ЛИНК, результаты ис-пытаний, хранящиеся в энергонезависимой памяти пресса, будут автоматически передаваться по радиоканалу на сервер. Для этого в меню пресса достаточно выставить номер канала и сети.

4.10.3.1 Для настройки параметров беспроводной связи в режиме ожидания нажать **[Режим]**, в открывшемся главном меню при помощи ручки управления и кнопки **[Пуск]** выбрать пункт **«Настройки»** ► **«Беспроводная связь»** – откроется меню настройки модуля беспроводной связи (см. рисунок 33, страница [30\)](#page-32-2).

| БЕСПРОВОДНАЯ СВЯЗЬ |                |  |
|--------------------|----------------|--|
| Версия ZBee        | 0x2341         |  |
| Номер канала       |                |  |
| Номер сети         | 8              |  |
|                    |                |  |
|                    |                |  |
|                    |                |  |
|                    |                |  |
|                    |                |  |
|                    |                |  |
| [Режим] изменить   |                |  |
|                    | [Стоп] закрыть |  |

Рисунок 33 – Меню настройки

<span id="page-32-2"></span>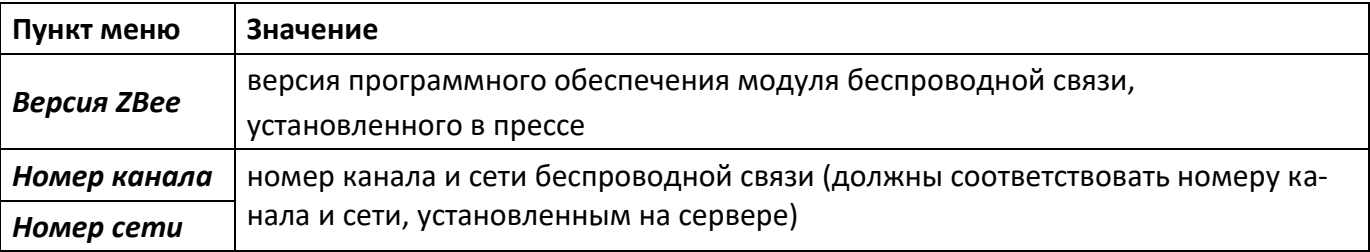

<span id="page-32-3"></span>4.10.3.2 Вращением ручки управления выбрать параметр **«Номер канала»**.

- 4.10.3.3 Нажать **[Режим]** для входа в режим редактирования.
- 4.10.3.4 Вращением ручки управления выставить требуемое значение параметра.
- <span id="page-32-4"></span>4.10.3.5 Нажать **[Пуск]** для подтверждения заданного значения параметра.
- 4.10.3.6 Значение параметра **«Номер сети»** задать аналогично п.п. [4.10.3.2](#page-32-3) [4.10.3.5](#page-32-4) настоящего руководства.
- 4.10.3.7 Нажать **[Стоп]** для выхода из меню.

#### **5 ТЕХНИЧЕСКОЕ ОБСЛУЖИВАНИЕ**

## <span id="page-32-1"></span><span id="page-32-0"></span>**5.1 Дополнительное оборудование и материалы**

Перечень дополнительных материалов для технического обслуживания представлен в таблице [8.](#page-33-2)

#### <span id="page-33-2"></span>Таблица 8 – Перечень дополнительных материалов

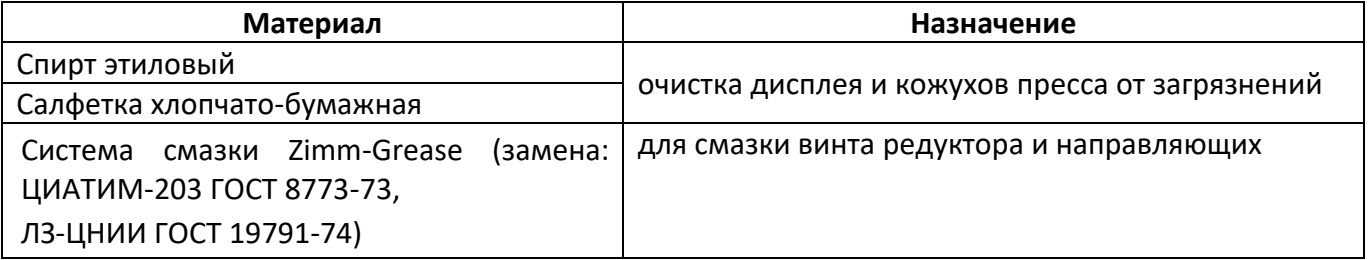

Перечень дополнительного оборудования для технического обслуживания представлен в таблице [9.](#page-33-3)

<span id="page-33-3"></span>Таблица 9 – Перечень дополнительного оборудования

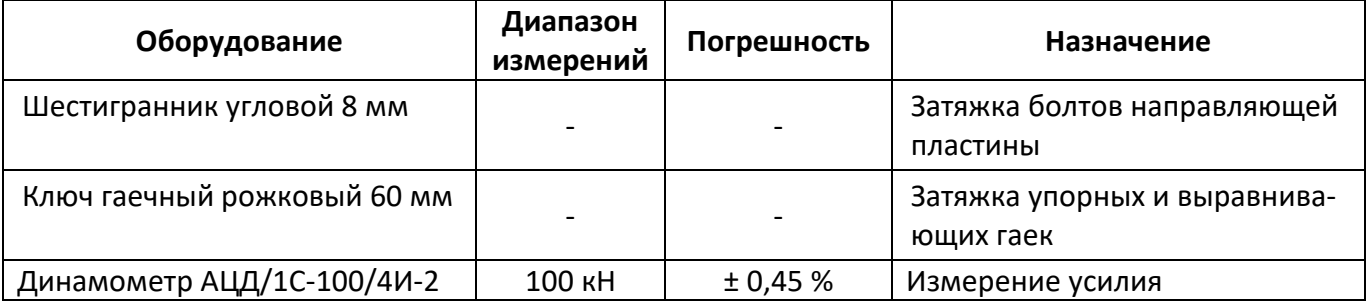

#### <span id="page-33-0"></span>**5.2 Перечень операций**

Перечень операций технического обслуживания представлен в таблице [10.](#page-33-4)

<span id="page-33-4"></span>Таблица 10 – Перечень операций

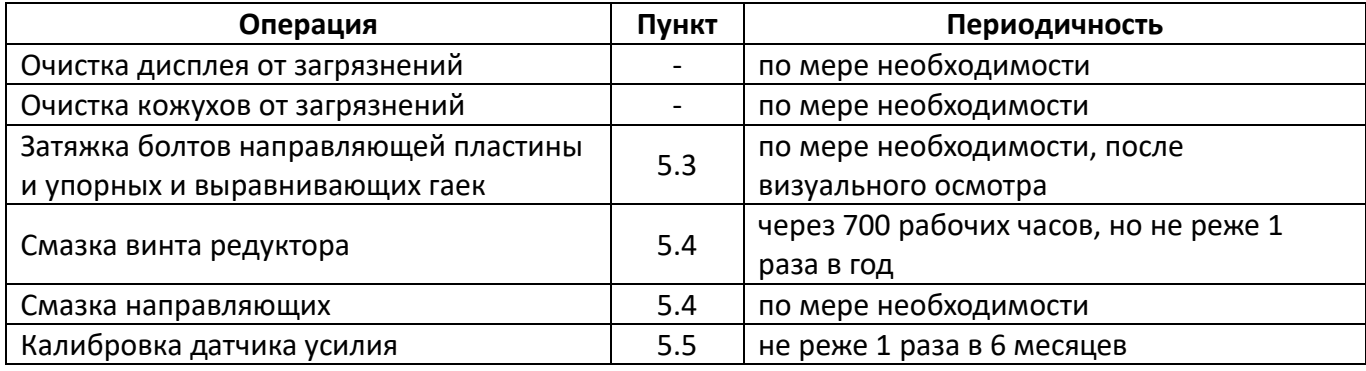

#### <span id="page-33-1"></span>**5.3 Регулировка положения упорной балки**

- 5.3.1 Положение упорной балки настроено на предприятии-изготовителе, но в некоторых случаях может потребоваться дополнительная регулировка.
- 5.3.2 Регулировку положения упорной балки проводить в следующей последовательности:
- 1) ослабить упорные гайки и болты фиксации направляющей пластины;
- 2) при помощи выравнивающих гаек настроить положение упорной балки таким образом, чтобы при касании образца (в обжимном устройстве, если того требует метод) и верхней плиты пресса оставался ход стола не менее 20 мм (контролируется по ограничителю хода стола) (см. рисунок 34, страница [32\)](#page-34-2);
- 3) выровнять положение упорной балки в горизонтальной плоскости при помощи выравнивающих гаек и затянуть упорные гайки;
- 4) затянуть болты направляющей пластины.

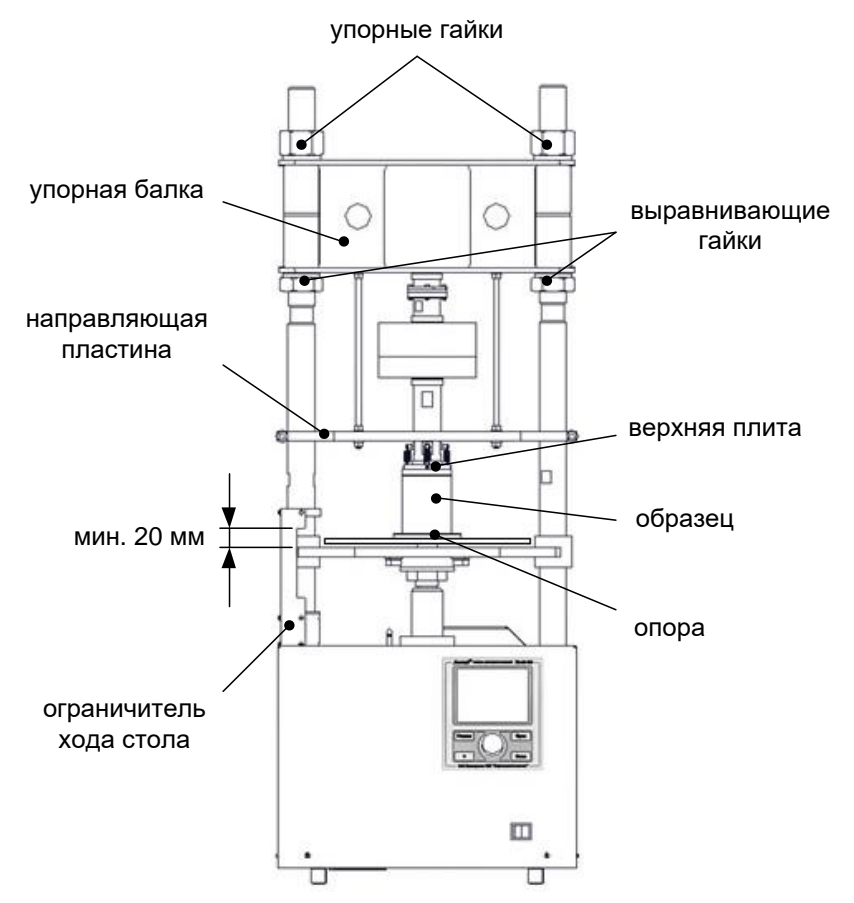

Рисунок 34 – Регулировка положения упорной балки

#### <span id="page-34-2"></span><span id="page-34-0"></span>**5.4 Смазка винта редуктора и направляющих**

- 5.4.1 Для обеспечения долгого срока службы пресса рекомендуется периодически смазывать винт редуктора.
- 5.4.2 Рекомендуется периодически смазывать направляющие в местах контакта с подвижным столом для снижения трения.
- 5.4.3 Для смазки винта выполнить следующую последовательность действий:
- 1) включить пресс и повернуть ручку управления против часовой стрелки на 2 щелчка: стол поднимется в крайнее верхнее положение до срабатывания концевого выключателя;
- 2) приподнять нижний край гофра, закрывающего винт редуктора, удалить старую смазку и густо смазать всю выступающую резьбовую часть винта новой смазкой;
- 3) при помощи ручки управления не менее 3-х раз переместить стол из крайнего верхнего положения в крайнее нижнее и обратно;
- 4) повторно смазать винт редуктора и опустить стол в крайнее нижнее положение.

#### <span id="page-34-1"></span>**5.5 Калибровка датчика усилия**

Датчик усилия откалиброван на предприятии-изготовителе. В отдельных случаях датчик может быть дополнительно откалиброван. Для этого:

- 1) к датчику усилия пресса присоединить верхнюю плиту с шарнирным креплением (изначально установлена на предприятии-изготовителе);
- 2) включить пресс тумблером **«Сеть»**, удерживая **[Режим]** на дисплее появится меню **«СЕРВИС»**;
- 3) при помощи ручки управления выбрать пункт **«Проверка»** и нажать **[Пуск]** откроется меню **«ПРОВЕРКА»**;
- 4) установить на подвижный стол образцовый динамометр;

#### *ВНИМАНИЕ*

*Запрещено устанавливать дополнительную шаровую опору на динамометр. Верхняя опора пресса уже содержит шарнир, обеспечивающий корректное нагружение образцового динамометра.*

5) для регулировки положения стола выбрать пункт **«Положение стола»**, нажать **[Режим]** и при помощи ручки управления отрегулировать положение подвижного стола таким образом, чтобы зазор между динамометром и верхней плитой составлял 1 - 2 мм (см. рисунок 35).

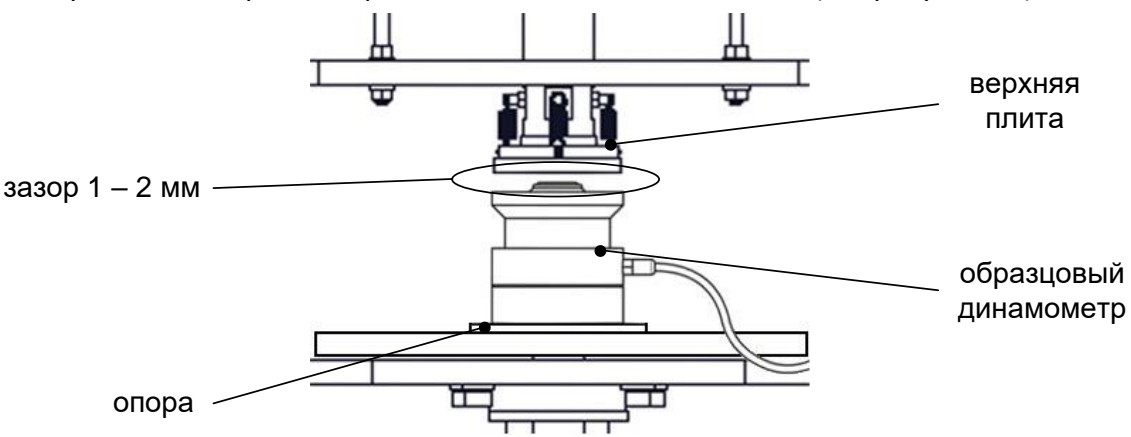

Рисунок 35 – Установка образцового динамометра

Вращением ручки управления остановить стол, затем нажать **[Стоп]** для выхода из режима управления положением стола.

6) перед проведением измерений нагрузить динамометр три раза максимальной силой и выдержать в нагруженном состоянии 1-1.5 минуты.

Для нагружения динамометра выбрать параметр **«Заданное усилие»** и задать значение **«максимум»**.

Для снятия нагрузки задать значение **«минимум»;**

- 7) выбрать пункт **«Нагружение датчика»** и нажать **[Пуск]** пресс выполнит нагружение датчика усилия на величину 10 кН (10% от максимальной рабочей нагрузки). При этом в поле параметра **«Заданное усилие»** показывается заданное усилие в процентах, а в поле параметра **«Фактич. усилие»** – измеренное усилие в кН;
- 8) расхождение показаний образцового динамометра и пресса не должно превышать значения, указанного в таблице 3, страница [2](#page-4-6); в противном случае отредактировать значение параметра **«Фактич. усилие, кН»** в соответствии с показаниями образцового динамометра;
- 9) повторить п.п. 9.5.5 9.5.7 АИФ 2.782.011-01 МА для остальных значений заданного усилия: каждое нажатие **[Пуск]** приводит к увеличению нагрузки на 10 кН;
- 10) после калибровки повторно проверить показания датчика усилия.

#### **6 ХРАНЕНИЕ И ТРАНСПОРТИРОВАНИЕ**

#### <span id="page-35-1"></span><span id="page-35-0"></span>**6.1 Хранение**

- 6.1.1 Условия хранения пресса в части воздействия климатических факторов должны соответствовать группе «Л» ГОСТ 15150-69.
- 6.1.2 Пресс должен храниться в закрытых отапливаемых помещениях в упаковке на стеллажах, не подвергающихся вибрациям и ударам.
- 6.1.3 Пресс должен храниться при температуре воздуха от +5 °С до +40 °С и относительной влажности воздуха 80 % при +25 °С.
- 6.1.4 Хранение пресса без упаковки не допускается.
- 6.1.5 Срок хранения пресса 6 лет.
- 6.1.6 Пресс консервируется согласно варианту В3-10 ГОСТ 9.014-78, вариант упаковки ВУ-5.

6.1.7 Если после распаковывания пресс не применялся по своему прямому назначению, то хранить его необходимо в чехле из полиэтилена ГОСТ 10354-82.

## <span id="page-36-0"></span>**6.2 Транспортирование**

- 6.2.1 Условия транспортирования пресса в части воздействия климатических факторов должны соответствовать группе условий хранения 5 (ОЖ4) по ГОСТ 15150-69.
- 6.2.2 Пресс разрешается транспортировать всеми видами транспорта в крытых транспортных средствах (авиационным транспортом в отапливаемых герметизированных отсеках) на любое расстояние.

## <span id="page-37-0"></span>**ПРИЛОЖЕНИЕ А. РЕКОМЕНДАЦИИ ПО РАБОТЕ С ПРЕССОМ**

Для управления прессом служат дисплей и клавиатура с ручкой управления, расположенные на лицевой панели (см. рисунок 1, страница [3\)](#page-5-1).

Ручка управления служит для перемещения стола, выбора пункта меню или изменения значения редактируемого параметра.

Назначение кнопок меняется в зависимости от ситуации. Подсказки по текущему назначению кнопок отображаются в нижней части дисплея.

#### **А1 Регулировка положения подвижного стола**

При подготовке к испытанию образца может потребоваться поднять или опустить подвижный стол пресса для обеспечения требуемого зазора между испытуемым образцом и верхней плитой пресса.

Регулировка положения стола доступна в режиме ожидания.

Текущее состояние стола отображается в виде значка в верхнем правом углу дисплея:

стол остановлен  $\blacksquare$ 

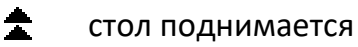

стол опускается

А1.1 Остановка стола

А1.1.1 Для остановки движущегося стола нажать **[Стоп]**.

А1.2 Подъем стола

А1.2.1 Для медленного подъёма стола повернуть ручку управления на один щелчок против часовой стрелки.

А1.2.2 Для быстрого подъёма стола повторно повернуть ручку управления против часовой стрелки.

А1.2.3 Для остановки стола во время подъёма повернуть ручку управления на один щелчок в противоположную сторону (по часовой стрелке) или нажать **[Стоп]**.

А1.3 Опускание стола

А1.3.1 Опускание стола выполнять аналогично подъёму вращением ручки управления по часовой стрелке.

А1.4 Автоматическая остановка стола

А1.4.1 При регулировке положения стол может остановиться без вмешательства оператора. Это происходит в следующих случаях:

- 1) при подъёме стол достиг крайнего верхнего положения, и сработал ограничитель хода стола (позиция 4 на рисунке 1, страница [3\)](#page-5-1);
- 2) при подъёме стола произошло касание стола и верхней плиты пресса, нагрузка на датчик усилия превысила предельно допустимое значение;

3) при опускании стол достиг крайнего нижнего положения, и сработал ограничитель хода стола.

#### **А2 Быстрое редактирование параметров**

В режиме ожидания на дисплее отображаются параметры испытания. Эти параметры могут быть отредактированы через главное меню (см. раздел А3 данного ПРИЛОЖЕНИЯ А, страница 36) или в режиме быстрого редактирования параметров.

А2.1 Для редактирования параметров, отображаемых на экране в режиме ожидания, нажать **[ \* ]** – верхний параметр будет отмечен жёлтым курсором.

А2.2 Повернуть ручку управления для выбора требуемого параметра и нажать **[Режим]** – цвет курсора изменится на синий.

А2.3 Вращением ручки управления задать требуемое значение параметра.

А2.4 Нажать **[Пуск]** для подтверждения выбранного значения – курсор изменит цвет на жёлтый.

А2.5 После того, как все параметры отредактированы, нажать **[Стоп]** для выхода из режима быстрого редактирования параметров – курсор исчезнет.

## *ПРИМЕЧАНИЕ*

*В режиме быстрого редактирования списки «Продукт» и «Лаборант» изменять нельзя – можно только выбирать из имеющихся значений; для редактирования этих списков см. раздел А3 данного ПРИЛОЖЕНИЯ А, страница 36.*

А2.6 Пример быстрого редактирования числового параметра

В качестве примера рассматривается ввод значения диаметра образца.

Исходное значение: **70.9**.

Требуется задать: **71.4.**

А2.6.1 В режиме ожидания нажать **[ \* ]** – значение верхнего параметра (**«Метод»**) выделится жёлтым цветом:

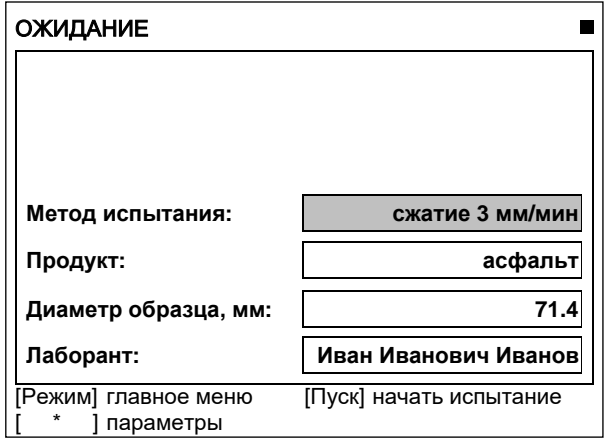

А2.1 – Окно ожидание

А2.6.2 Повернуть ручку управления по часовой стрелке для выбора параметра **«Диаметр образца»**.

А2.6.3 Нажать **[Режим]** для редактирования значения параметра – цвет фона станет синим.

А2.6.4 Повернуть ручку управления против часовой стрелки для изменения значения параметра с **70.9** на **70.4**.

А2.6.5 Нажать **[Режим]** – крайний правый разряд выделится серым цветом: **70.4**.

А2.6.6 Повернуть ручку управления по часовой стрелке для изменения значения параметра с **70.4** на **71.4**.

А2.6.7 Нажать **[Пуск]** для подтверждения заданного значения – цвет фона параметра станет жёлтым.

А2.6.8 Нажать **[Стоп]** для выхода из режима быстрого редактирования параметров – цвет фона параметра станет белым.

#### **А3 Работа с меню**

А3.1 Структура главного меню, доступного в режиме ожидания (см. рисунок А3.1).

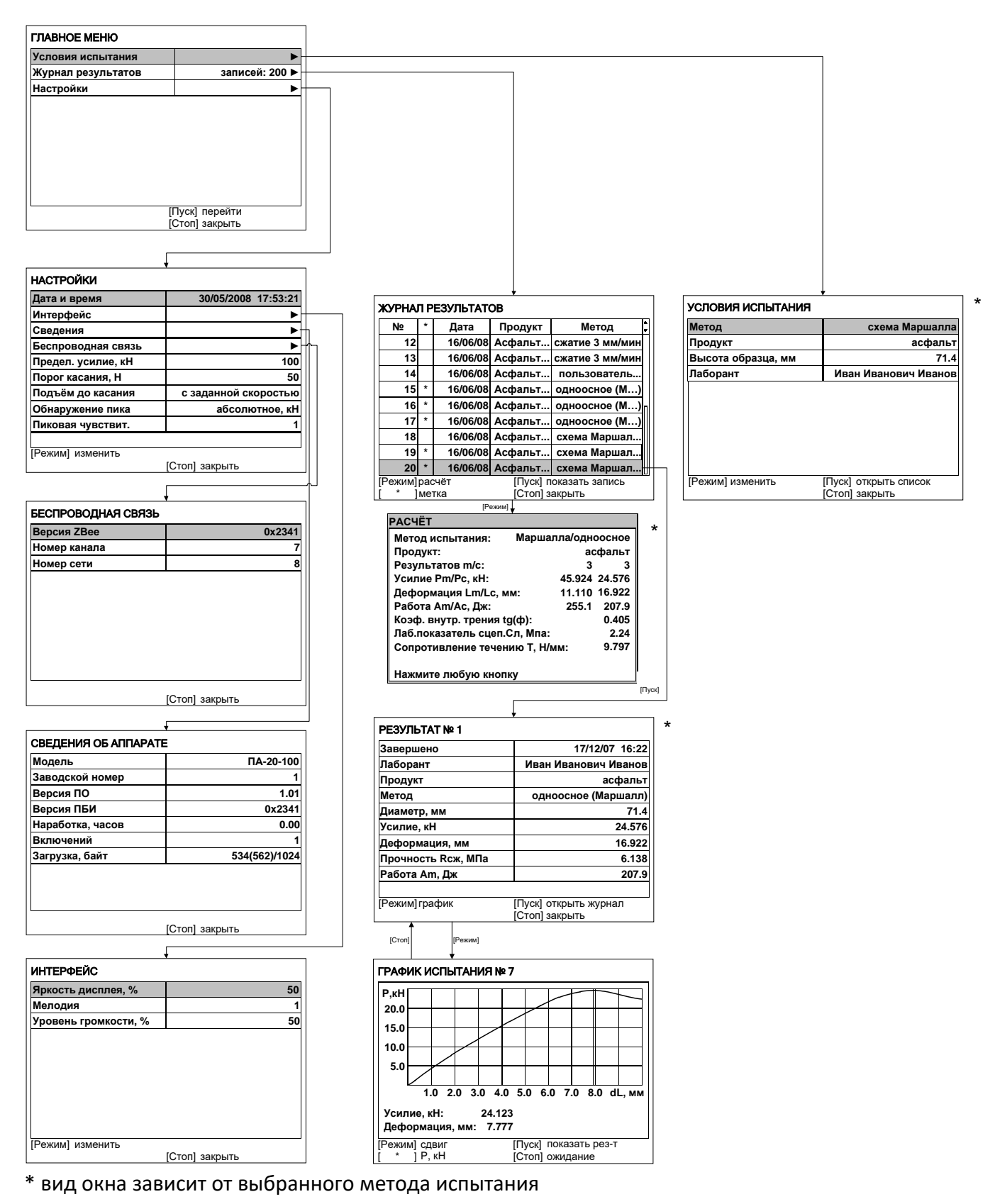

Рисунок А3.1 - Структура главного меню

## А3.1.1 Главное меню

Для входа в главное меню в режиме ожидания нажать **[Режим]**.

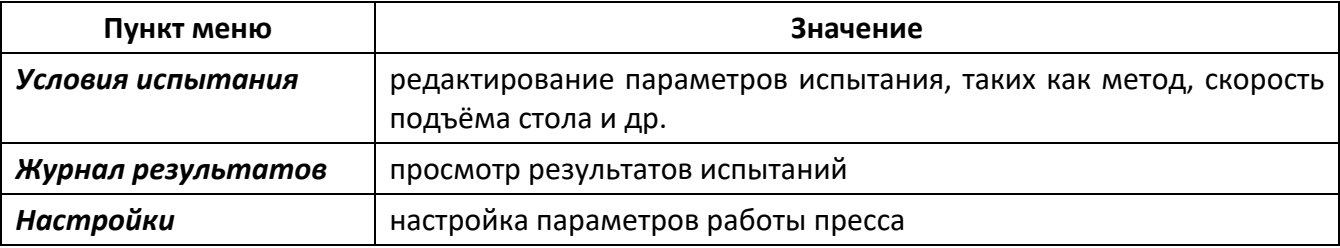

#### А3.1.2 Условия испытания

Доступно из главного меню. Количество и состав пунктов меню зависит от выбранного метода испытания.

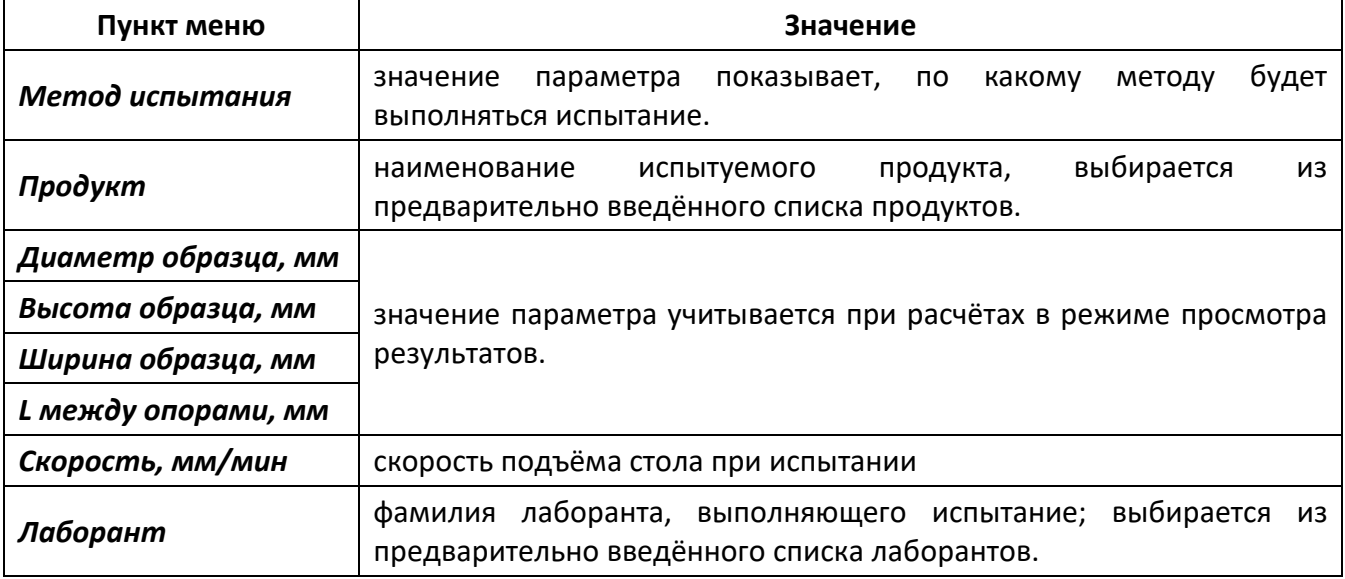

## А3.1.3 Журнал результатов

При выборе пункта в главном меню открывается журнал результатов.

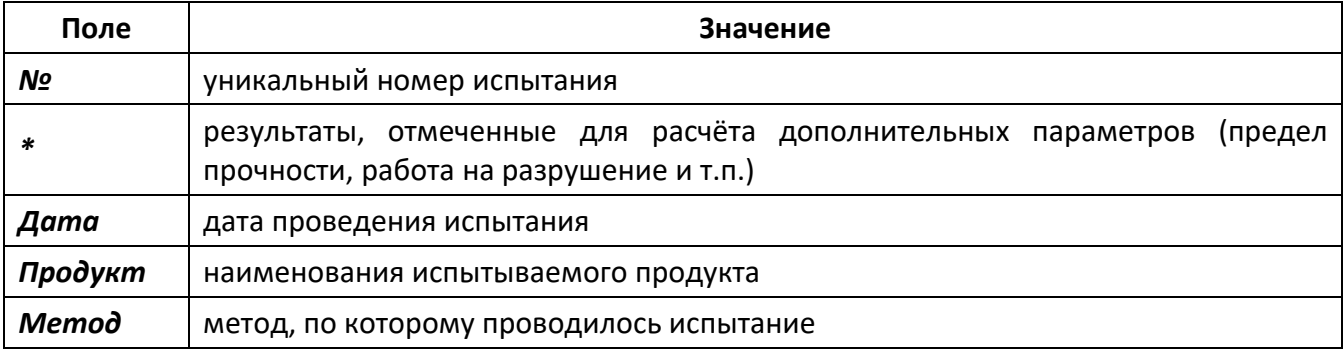

#### А3.1.3.1 Результат

Подробный просмотр результата доступен из журнала результатов: вращением ручки управления выбрать требуемый результат и нажать **[Пуск]**.

А3.2 Структура сервисного меню, доступного при включении пресса (см. рисунок А3.2).

| <b>CEPBUC</b>       |                             | <b><i><u>TIPOBEPKA</u></i></b> |                 |
|---------------------|-----------------------------|--------------------------------|-----------------|
| Печать параметров   |                             | Заданное усилие, %             | минимум         |
| Проверка            |                             | Нагружение датчика             | начаты          |
| Заводские настройки |                             | Фактич. усилие, кН             | 0.000           |
| Удалить результаты  | журнал пуст                 | Код АЦП (SPS)                  | 0xFFFF0DFF (75) |
| Доступ              | *****                       | Проверка хода стола            | 0.000           |
|                     |                             | Ход стола (полуток)            | 0.000           |
|                     |                             | Компенсац. механики            | <b>ГОТОВО</b>   |
|                     |                             | Деформация, мм                 | 0.000           |
|                     |                             | Ременная передача              | 0.966           |
|                     |                             | Концевики                      | норма           |
| [Пуск]              | ВЫПОЛНИТЬ<br>[Стоп] закрыть | [Режим] изменить               | [Стоп] закрыть  |

Рисунок А3.2 – Структура сервисного меню

#### А3.3 Навигация по меню

А3.3.1 Вызов меню

Для вызова меню в режиме ожидания нажать **[Режим]** – откроется главное меню.

А3.3.2 Выбор пункта меню

Для выбора пункта меню вращать ручку управления. Выбранный пункт помечается жёлтым маркером. При этом в нижней части дисплея появляются контекстные подсказки, поясняющие возможные действия с данным пунктом меню.

1) Подменю

Пример:

Пример:

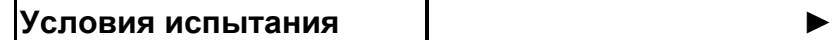

Для перехода в подменю нажать **[Пуск]**.

<span id="page-41-0"></span>2) Числовой параметр

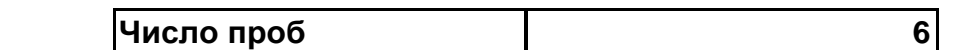

Для редактирования числового параметра нажать **[Режим]**, вращением ручки управления выбрать требуемое значение и нажать **[Пуск]**.

3) Список

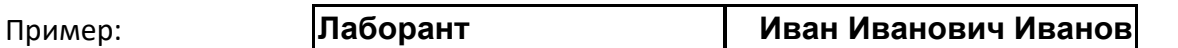

Для выбора значения из списка нажать **[Режим]**, вращением ручки управления выбрать требуемое значение и нажать **[Пуск]**.

Кроме того, можно редактировать состав списков **«Продукт»** и **«Лаборант»** (см. раздел А4 данного ПРИЛОЖЕНИЯ А, страница 38).

А3.3.3 Выход из меню

Для выхода из меню нажать **[Стоп]** – на дисплее отобразится экран ожидания.

#### **А4 Редактирование списков**

Списки **«Продукт»** и **«Лаборант»** могут быть отредактированы: можно добавлять, изменять и удалять элементы списка.

В списке одновременно может храниться до 10 элементов; каждый элемент списка может иметь длину до 20 символов.

Первоначально списки пустые – они заполняются пользователем по мере необходимости.

А4.1 Примеры редактирования списка

А4.1.1 Добавление в список лаборантов значения **«А. В. Иванова»**

А4.1.1.1 В списке лаборантов повернуть ручку управления по часовой стрелке для выбора пустого элемента списка и нажать **[Режим]** – активируется текстовый редактор в режиме перемещения курсора (см. рисунок А4.1).

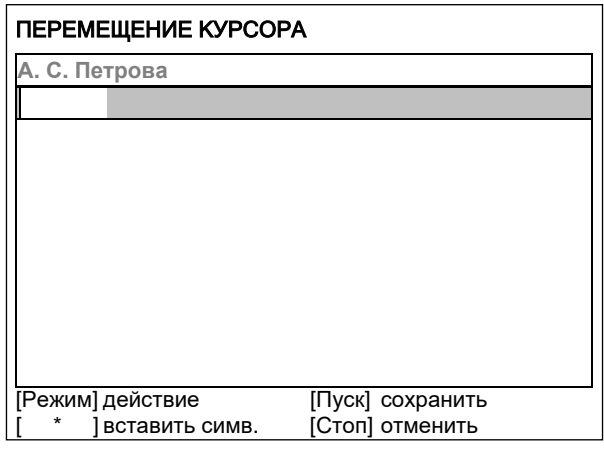

Рисунок А4.1 – Текстовый редактор

А4.1.1.2 Нажать **[ \* ]** для вставки символа из текущего набора (заглавные буквы кириллицы) (см. рисунок А4.2):

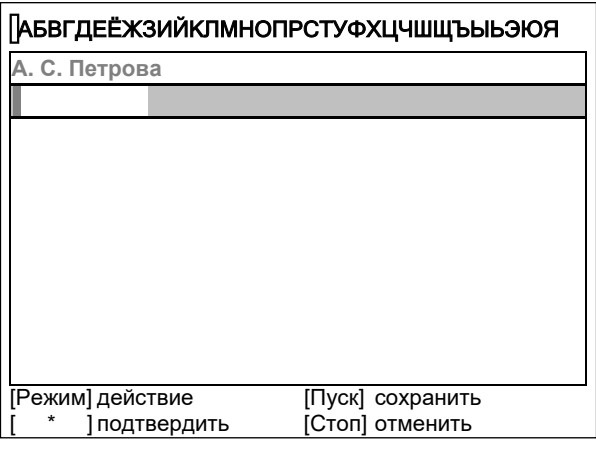

Рисунок А4.2 - Вставка символа

А4.1.1.3 Повернуть ручку управления для выбора символа **«A»** (см. рисунок А4.3):

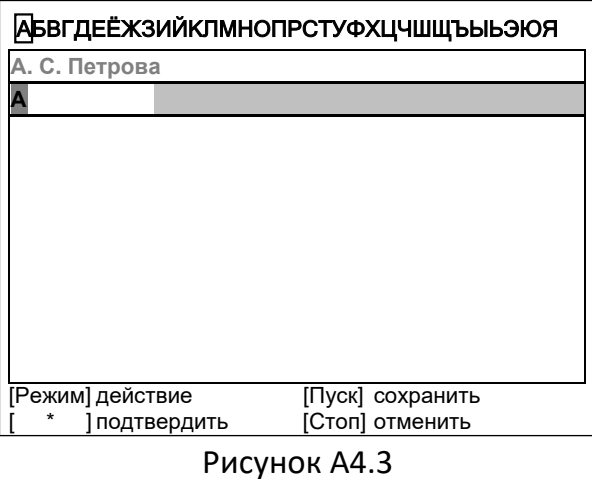

А4.1.1.4 Нажать **[ \* ]** для подтверждения.

А4.1.1.5 Таким же образом, как в п.п. А4.1.1.3 – А4.1.1.4 данного ПРИЛОЖЕНИЯ А, отредактировать элемент списка до значения **«АВИ»** (см. рисунок А4.4).

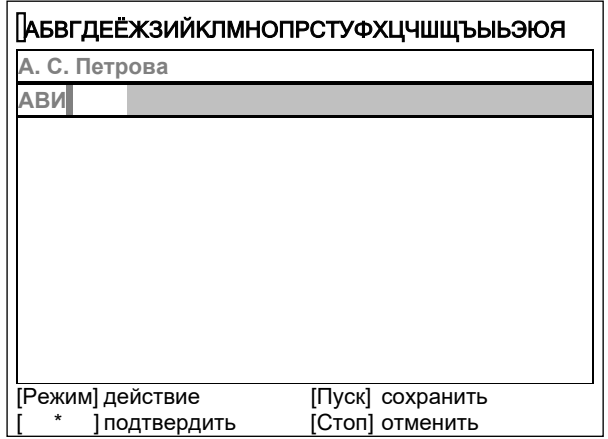

Рисунок А4.4

А4.1.1.6 Нажать **[Режим]** для смены режима редактора и повернуть ручку управления для выбора набора строчных букв кириллицы (см. рисунок А4.5).

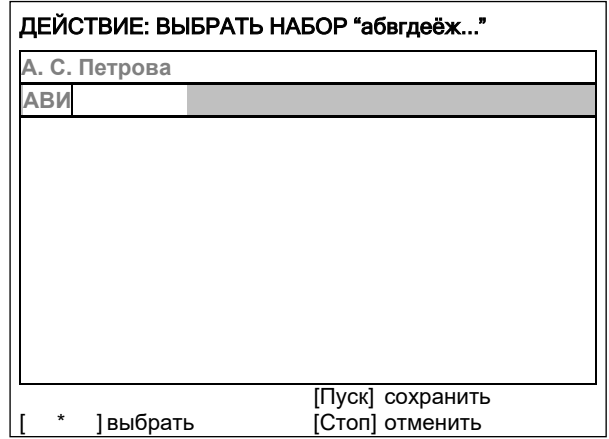

Рисунок А4.5 - Выбор набора строчных букв кириллицы

А4.1.1.7 Нажать **[ \* ]** для подтверждения выбора.

А4.1.1.8 Таким же образом, как в п.п. А4.1.1.3 – А4.1.1.4 данного ПРИЛОЖЕНИЯ А, отредактировать элемент списка до значения **«АВИванова»**.

А4.1.1.9 Нажать **[Режим]** для смены режима и повернуть ручку управления для выбора режима перемещения курсора (см. рисунок А4.6).

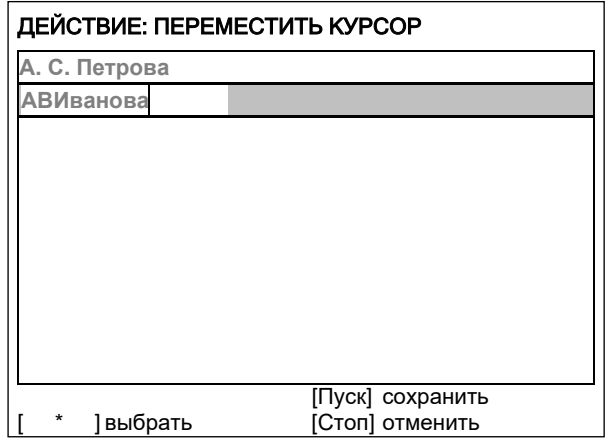

Рисунок А4.6 – Выбор режима перемещения курсора

А4.1.1.10 Нажать **[ \* ]** для подтверждения.

А4.1.1.11 Повернуть ручку управления для установки курсора между первой и второй позициями (см. рисунок А4.7).

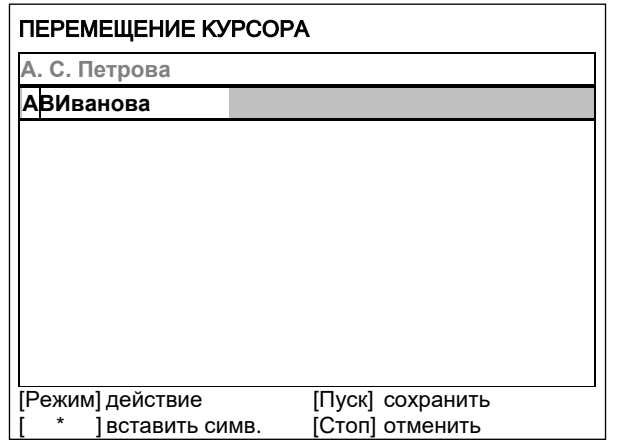

Рисунок А4.7

А4.1.1.12 Нажать **[Режим]** для смены режима редактора и повернуть ручку управления для выбора набора цифр и дополнительных символов (см. рисунок А4.8).

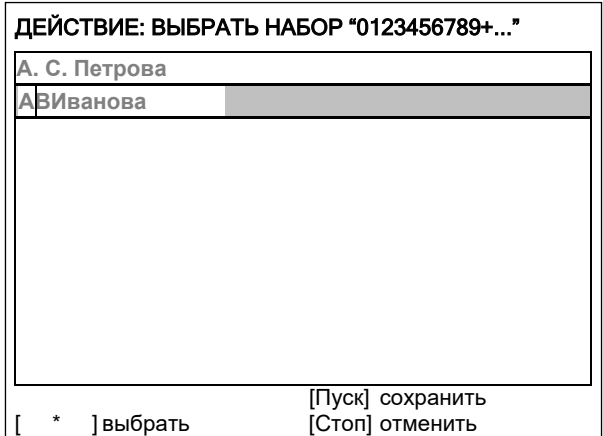

Рисунок А4.8 – Выбор набора цифр и дополнительных символов

А4.1.1.13 Нажать **[ \* ]** для подтверждения и повернуть ручку управления для выбора символа **«.»** (см. рисунок А4.9).

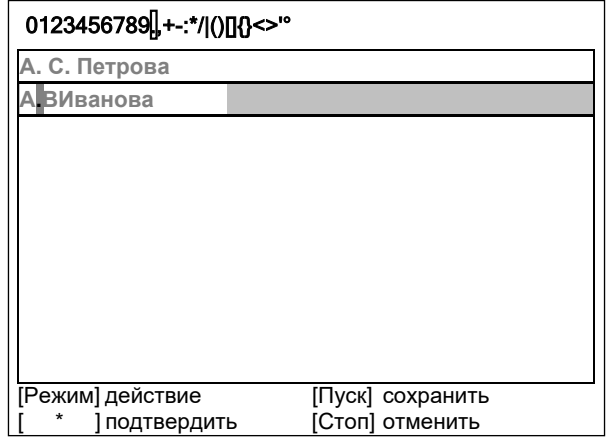

Рисунок А4.9 – Выбор символа

А4.1.1.14 Нажать **[ \* ]** для подтверждения.

А4.1.1.15 Таким же образом, как в п.п. А4.1.1.9 – А4.1.1.14 данного ПРИЛОЖЕНИЯ А, вставить точку между символами **«В»** и **«И»** (см. рисунок А4.10).

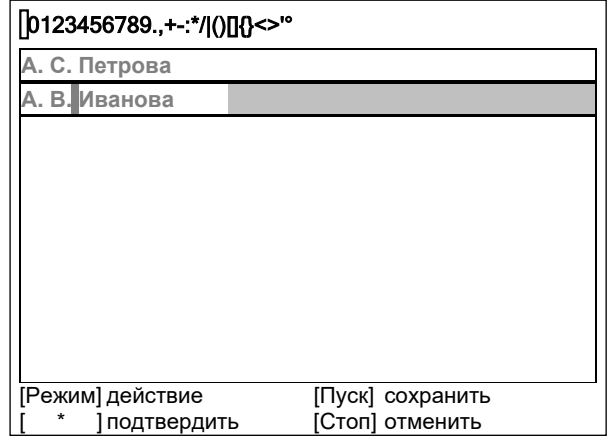

Рисунок А4.10

А4.1.1.16 Нажать **[Пуск]** для сохранения элемента списка и выхода из редактора – в списке появится элемент **«А. В. Иванова»** (см. рисунок А4.11).

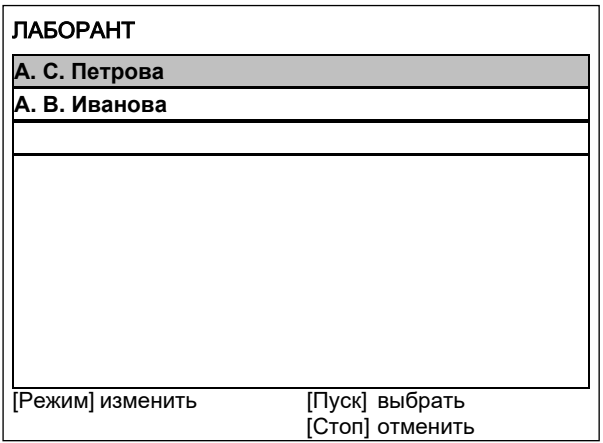

Рисунок А4.11

#### А4.1.2 Изменение значения **«А. С. Петрова» на «Н. В. Петрова»**

А4.1.2.1 В открытом списке лаборантов вращением ручки управления выбрать **«А. С. Петрова»** и нажать **[Режим]** для активации редактора (см. рисунок А4.12).

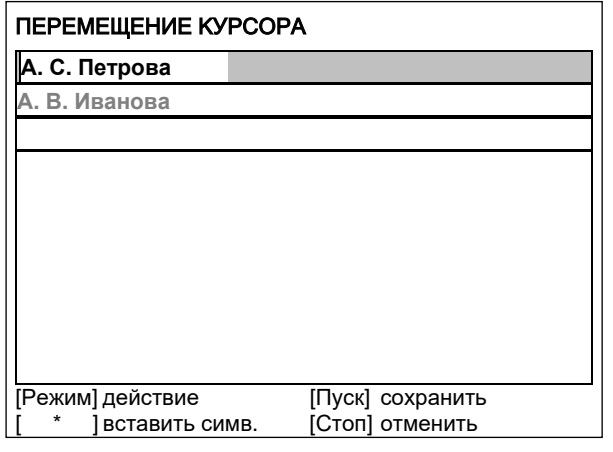

Рисунок А4.12

А4.1.2.2 Нажать **[Режим]** для смены режима и повернуть ручку управления для выбора режима замены символа (см. рисунок А4.13).

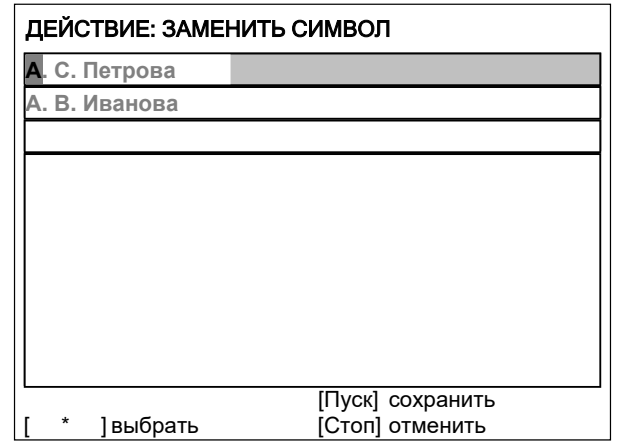

Рисунок А4.13 – Выбор режима замены символа

А4.1.2.3 Нажать **[ \* ]** для замены символа под курсором, повернуть ручку управления для выбора символа **«Н»** (см. рисунок А4.14).

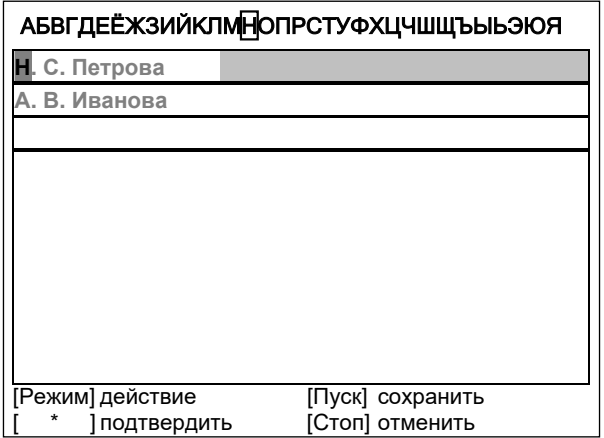

Рисунок А4.14 – Замена символа под курсором

А4.1.2.4 Нажать **[ \* ]** для подтверждения.

Нажать **[Режим]** для смены режима, повернуть ручку управления для выбора набора цифр и дополнительных символов (см. рисунок А4.15).

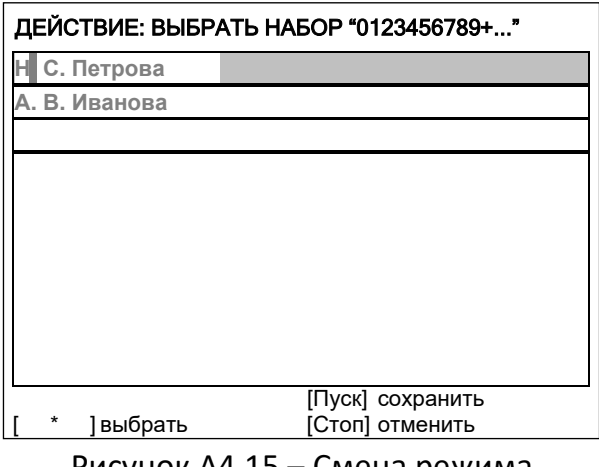

Рисунок А4.15 – Смена режима

А4.1.2.5 Нажать **[ \* ]** для подтверждения.

Повернуть ручку управления для выбора символа **«.»** (см. рисунок А4.16).

| 0123456789. +-:*/ ()[]{}<>" |                  |  |  |
|-----------------------------|------------------|--|--|
| I С. Петрова                |                  |  |  |
| А. В. Иванова               |                  |  |  |
|                             |                  |  |  |
|                             |                  |  |  |
|                             |                  |  |  |
|                             |                  |  |  |
|                             |                  |  |  |
|                             |                  |  |  |
|                             |                  |  |  |
| [Режим] действие            | [Пуск] сохранить |  |  |
| подтвердить                 | [Стоп] отменить  |  |  |

Рисунок А4.16 – Выбор символа

А4.1.2.6 Нажать **[ \* ]** 2 раза (см. рисунок А4.17).

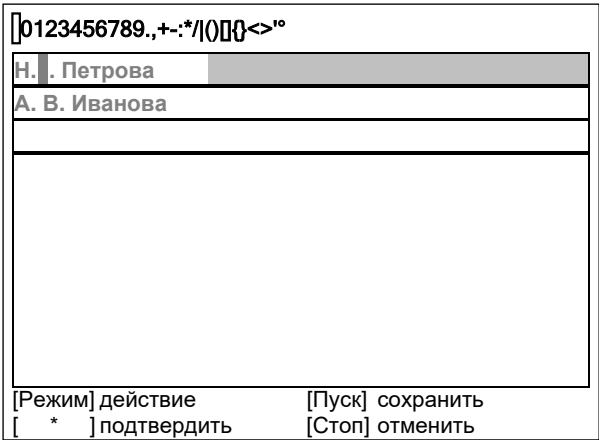

Рисунок А4.17

А4.1.2.7 Нажать **[Режим]** для смены режима и повернуть ручку управления для выбора набора заглавных букв кириллицы (см. рисунок А4.18).

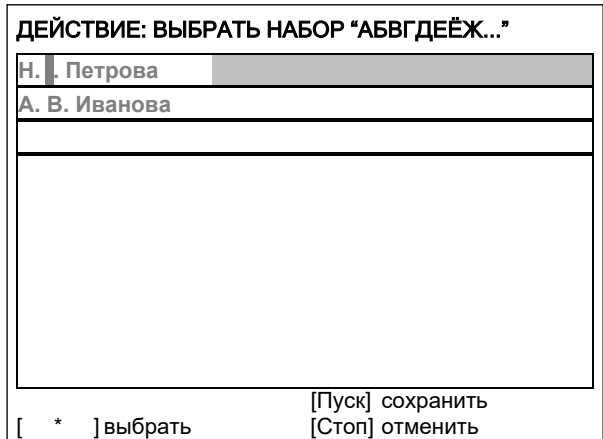

Рисунок А4.18 – Выбор набора заглавных букв кириллицы

А4.1.2.8 Нажать **[ \* ]** для подтверждения и повернуть ручку управления для выбора символа **«В»** (см. рисунок А4.19).

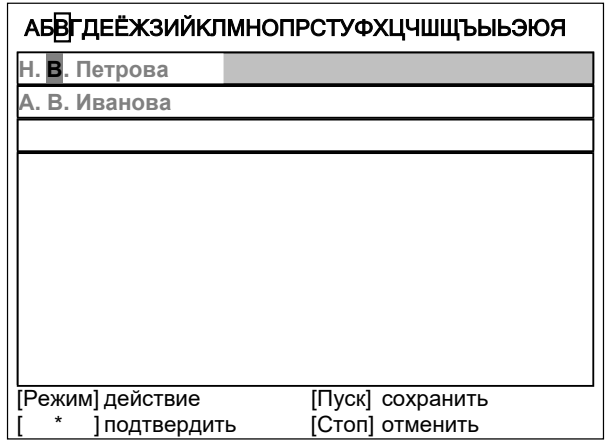

Рисунок А4.19 – Выбор символа

А4.1.2.9 Нажать **[Пуск]** для сохранения элемента списка и выхода из редактора (см. рисунок А4.20).

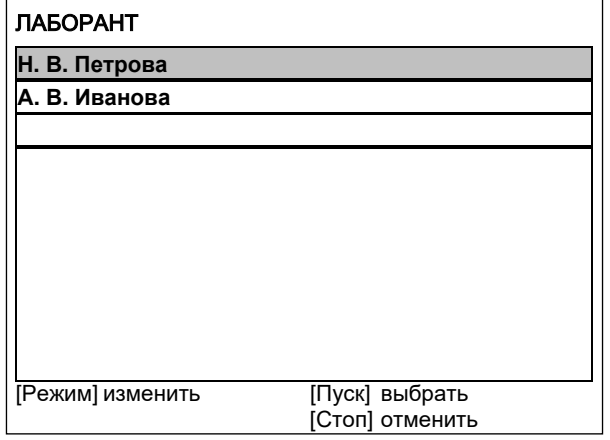

Рисунок А4.20

## А4.1.3 Удаление значения **«А. В. Иванова»**

А4.1.3.1 В открытом списке лаборантов вращением ручки управления выбрать **«А. В. Иванова»** и нажать **[Режим]** для активации редактора и повернуть ручку управления по часовой стрелке для установки курсора в конец элемента (см. рисунок А4.21).

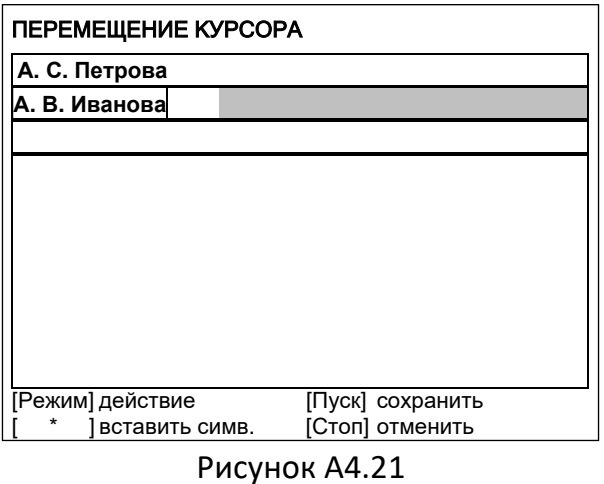

А4.1.3.2 Нажать **[Режим]** для смены режима и повернуть ручку управления для выбора режима удаления символа (см. рисунок А4.22).

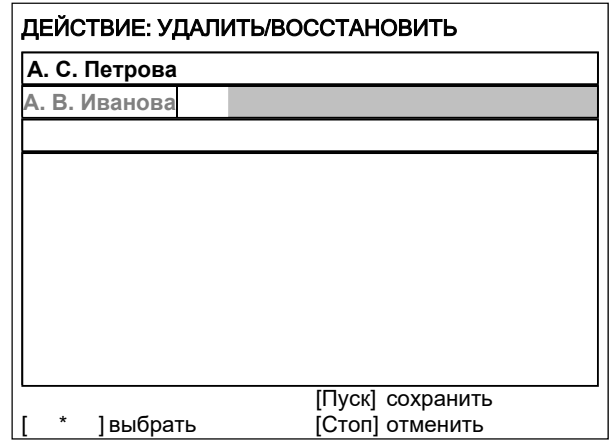

Рисунок А4.22 – Выбор режима удаления символа

А4.1.3.3 Нажать **[ \* ]** для подтверждения и повернуть ручку управления против часовой стрелки для удаления всех символов (см. рисунок А4.23).

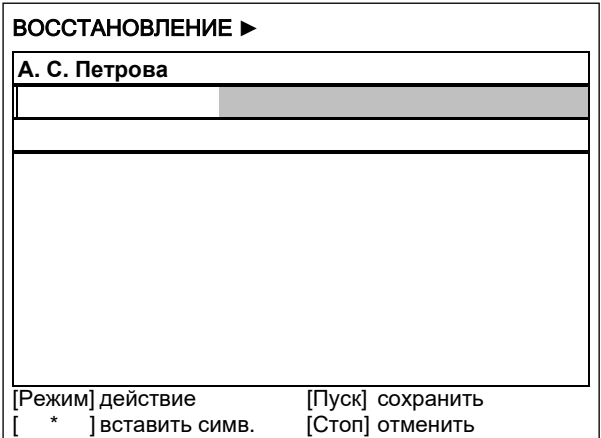

Рисунок А4.23

А4.1.3.4 Нажать **[Пуск]** для сохранения изменений и выхода из редактора. В списке останется только одно значение **«Н. В. Петрова»** (см. рисунок А4.24).

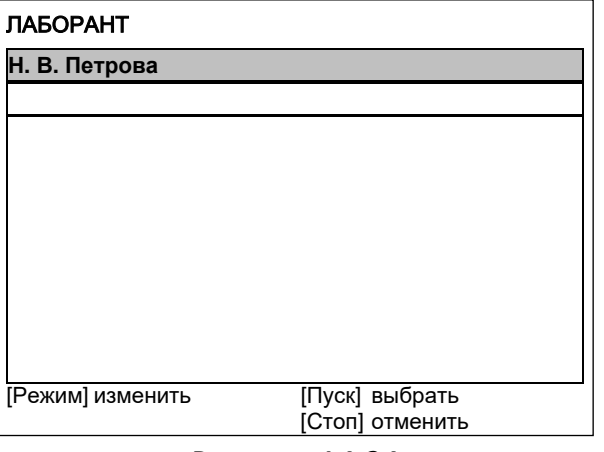

Рисунок А4.24

А4.1.3.5 Нажать **[Стоп]** 2 раза для выхода в режим ожидания.

## **ПРИЛОЖЕНИЕ Б.ПЕРЕДАЧА ДАННЫХ ПО RS-232**

### <span id="page-50-0"></span>**Б1 Общие положения**

Для передачи данных с пресса на персональный компьютер (ПК) по интерфейсу RS-232, ПК должен быть оборудован:

- 1) портом RS-232 DB9M (в настоящее время встречается редко), пресс подключается кабелем RS232 DB9F – DB9M (удлинитель мыши, в комплект поставки не входит);
- 2) портом USB, тогда пресс подключается через преобразователь интерфейсов USB RS-232, например, **«TRENDnet TU-S9»** (также может потребоваться кабель RS-232 DB9F – DB9M для удлинения, преобразователь и кабель в комплект поставки не входят).

Также на ПК должна быть установлена программа-терминал. В данном руководстве описана настройка программы **«PuTTY»**.

Программа не требует установки и может быть запущена сразу после скачивания. В данном примере после скачивания программа помещена в папку **«C:\Program files (x86)\PuTTY»**. Фактическое размещение программы определяется удобством дальнейшего использования.

#### **Б2 Настройка программы**

Б2.1 Определение порта

Перед настройкой программы требуется определить номер порта, к которому подключен пресс.

 $\Box$  $\Box$ 

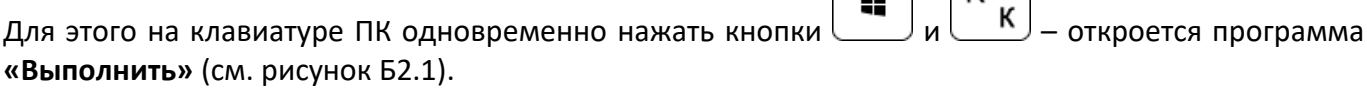

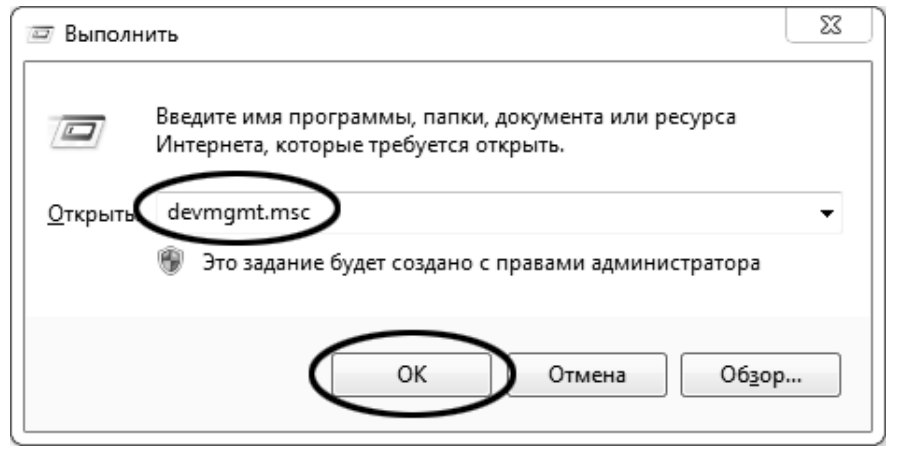

Рисунок Б2.1 – Программа **«Выполнить»**

В текстовом поле набрать **«devmgmt.msc»** и нажать **[OK]** – откроется диспетчер устройств (см. рисунок Б2.2).

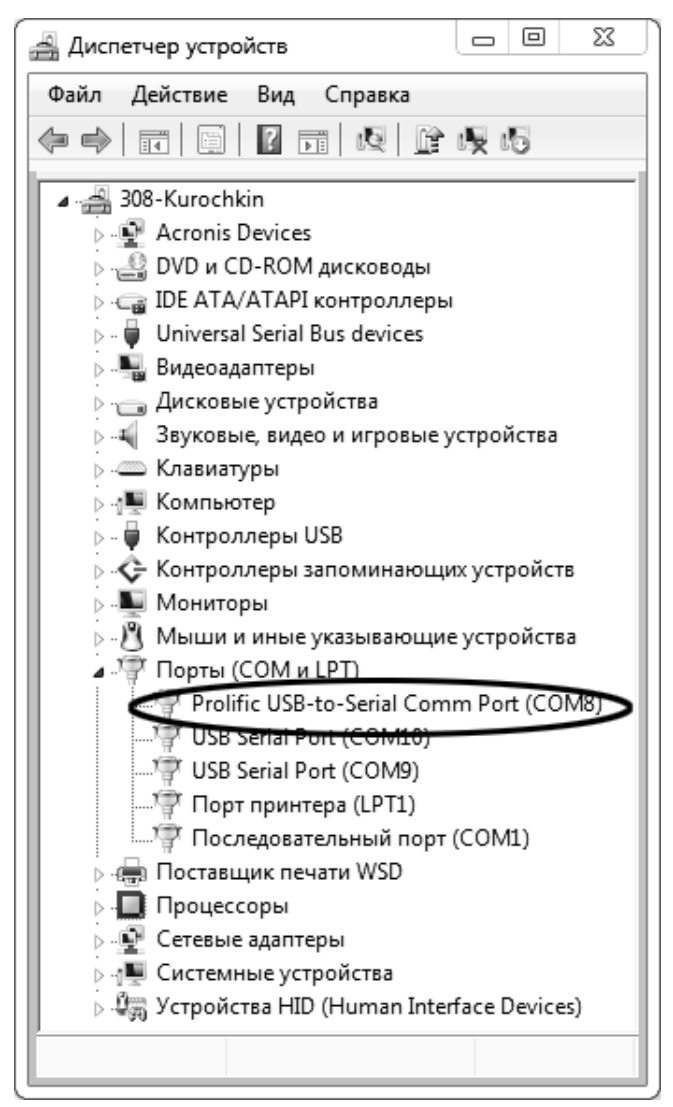

Рисунок Б2.2 – Диспетчер устройств

В разделе **«Порты (COM и LPT)»** найти номер порта, к которому подключен кабель: в случае преобразователя TRENDnet TU-S9 порт будет называться **«Profilic USB-to-Serial Comm Port (COMX)»**, где **COMХ** – искомый номер порта. При отключении преобразователя от разъёма USB порт пропадёт из списка устройств, при подключении появится вновь. Следует всегда подключать преобразователь в один и тот же порт USB, так как в противном случае меняется номер порта и настройку придётся выполнить повторно.

Если компьютер оборудован портом RS-232 и пресс подключается без преобразователя USB – RS-232, определить номер порта можно только опытным путём, настраивая программу последовательно на все порты **«COM»** из списка устройств (в названии порта не должно присутствовать **«USB»**).

Б2.2 Настройка подключения

Запустить программу **«PuTTY»**, задать настройки на вкладке **«Session › Logging»** (см. рисунок Б2.3).

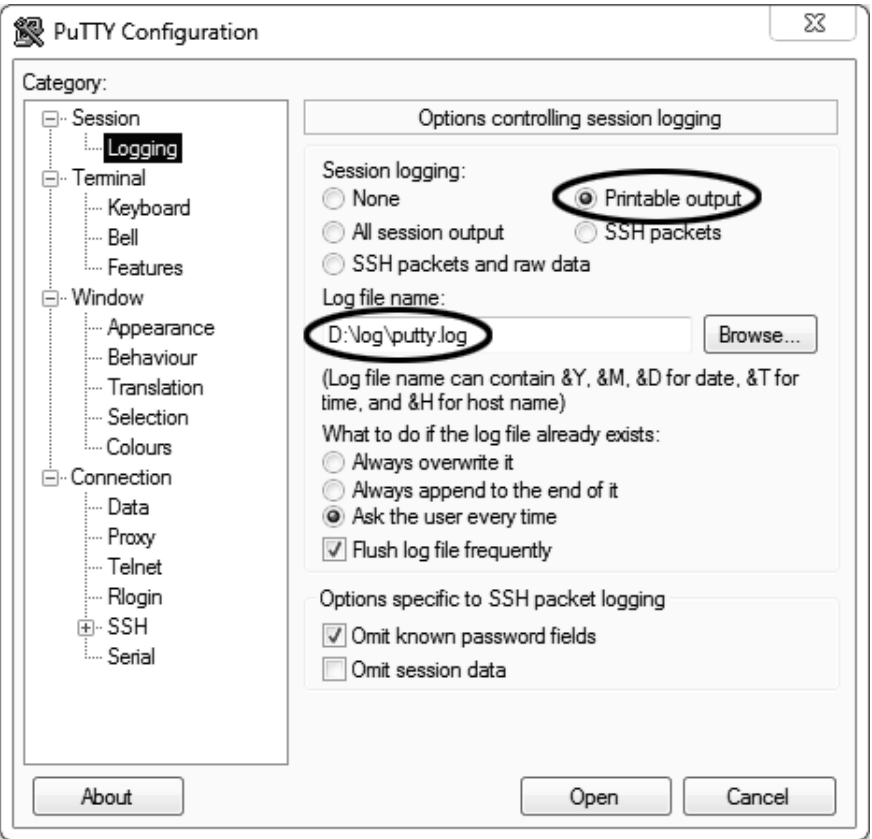

Рисунок Б2.3 – Программа **«PuTTY»**

**«D:\log\putty.log»** – путь хранения данных, принятых с пресса. Параметр может быть изменён при необходимости.

Задать настройки на вкладке **«Terminal»** (см. рисунок Б2.4).

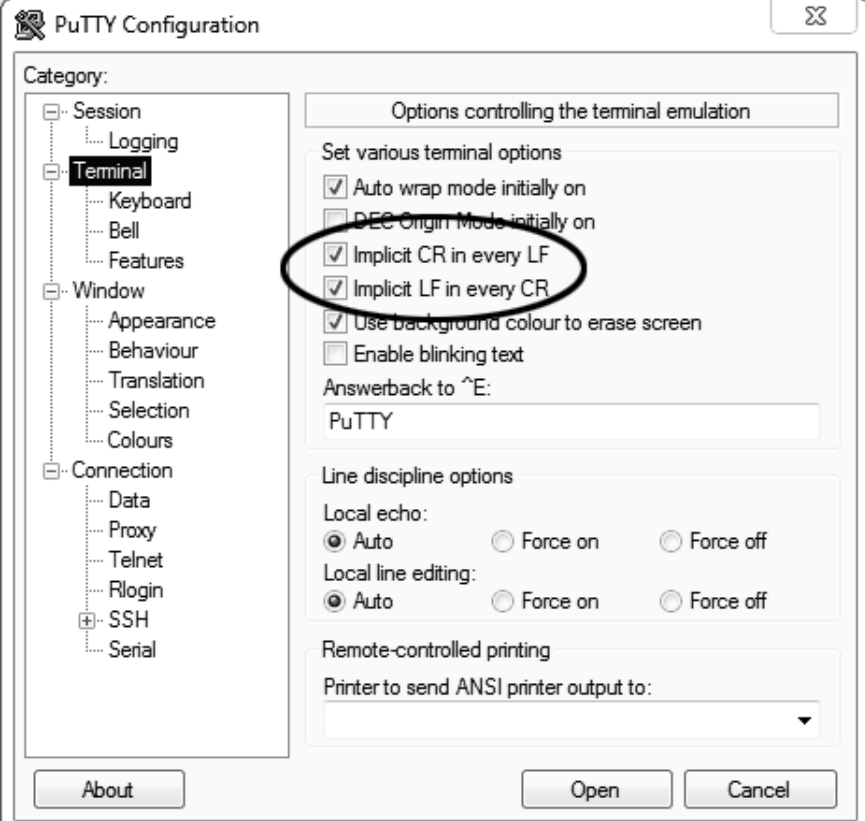

Рисунок Б2.4 – Задание настроек

Задать настройки на вкладке **«Window › Translation»** (см. рисунок Б2.5).

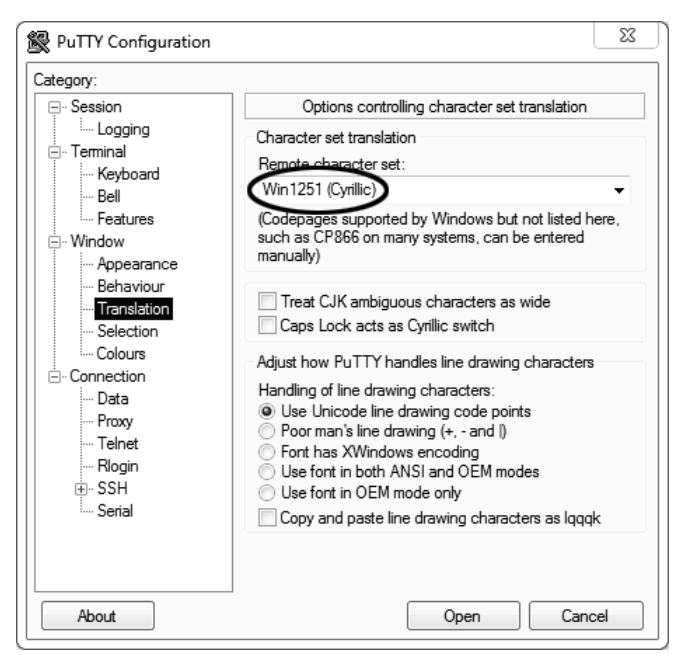

Рисунок Б2.5 – Задание настроек

Открыть вкладку **«Connection › Serial»** (см. рисунок Б2.6).

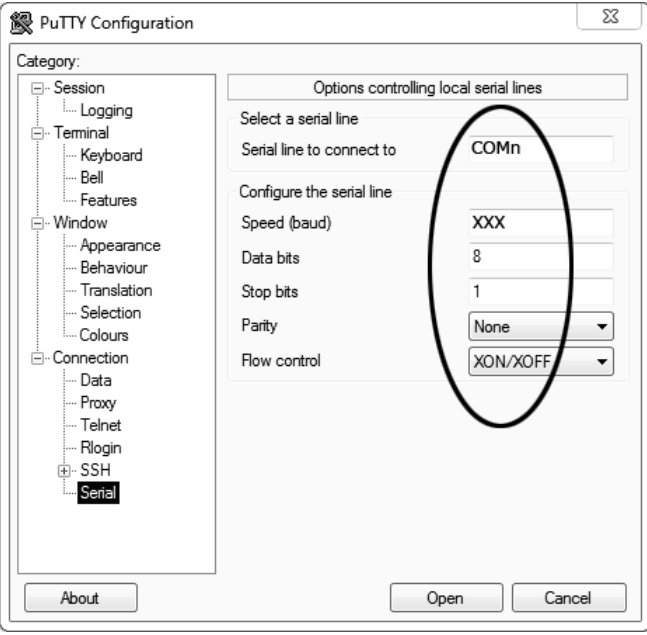

Рисунок Б2.6

Указать номер порта, определённый ранее в пункте Б2.1 данного ПРИЛОЖЕНИЯ Б на странице 47 (в примере это порт COM8).

Настроить остальные параметры соединения:

- $-$  Speed 19200;
- $-$  Data bits 8;
- $-$  Stop bits 1;
- Parity None;
- Flow control XON/XOFF.

Открыть вкладку **«Session»** (см. рисунок Б2.7).

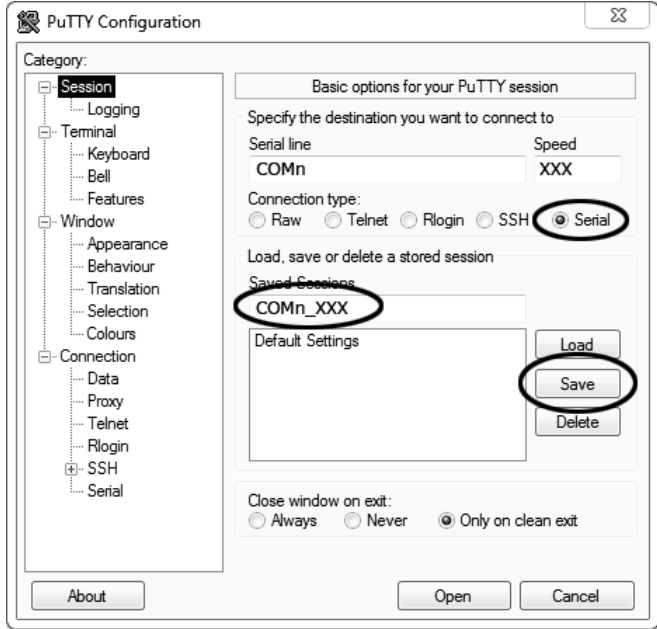

Рисунок Б2.7 – Вкладка **«Session»**

Выбрать тип подключения **«Serial»**, дать название соединению в соответствии с номером порта и скоростью передачи данных (в данном примере это **«COMn\_ХХХ»**) и нажать кнопку **[Save]**.

Закрыть программу **«PuTTY»**.

В свободной области рабочего стола нажать правую кнопку мыши, в контекстном меню выбрать пункт **«Создать › Ярлык»** (см. рисунок Б2.8).

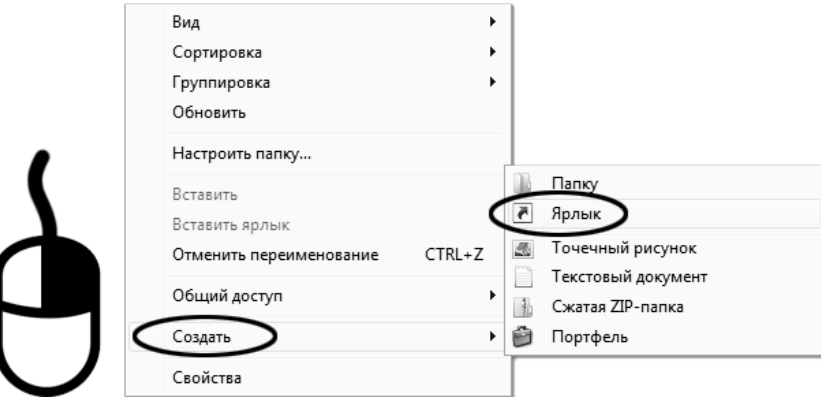

Рисунок Б2.8 – Выбор пункта

Откроется диалоговое окно (рисунок Б2.9):

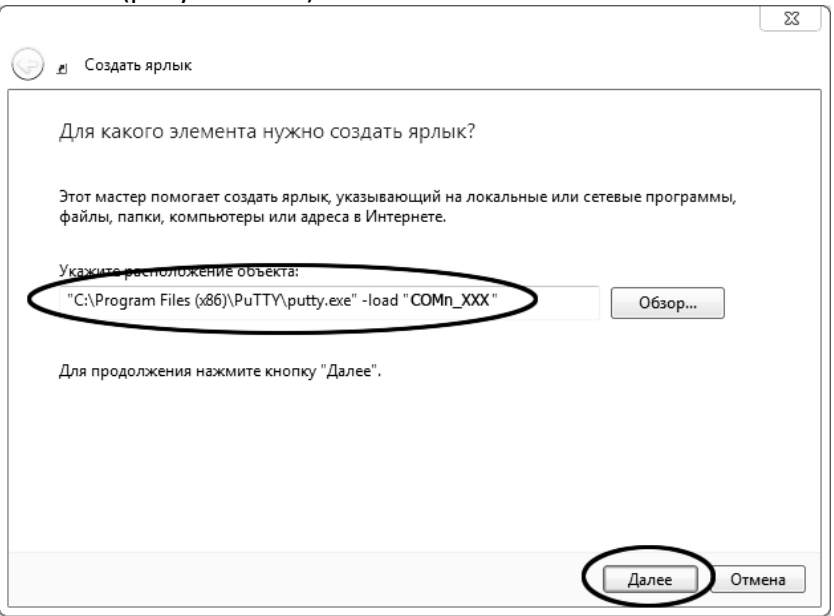

Рисунок Б2.9 – Диалоговое окно

В текстовом поле набрать путь к расположению программы и через пробел параметр **«-load "COMn\_ХХХ"»**, где **«COMn\_XXX»** – название соединения, сохранённого при настройке программы **«PuTTY»**. Название соединения должно быть заключено в кавычки. Если в пути расположения программы есть пробелы, то путь также необходимо заключить в кавычки. В данном примере в текстовом поле введено значение **«"C:\Program Files (x86)\PuTTY\putty.exe" -load "COMn\_XXX"»**. Нажать **[Далее]** – откроется следующее окно (рисунок Б2.10):

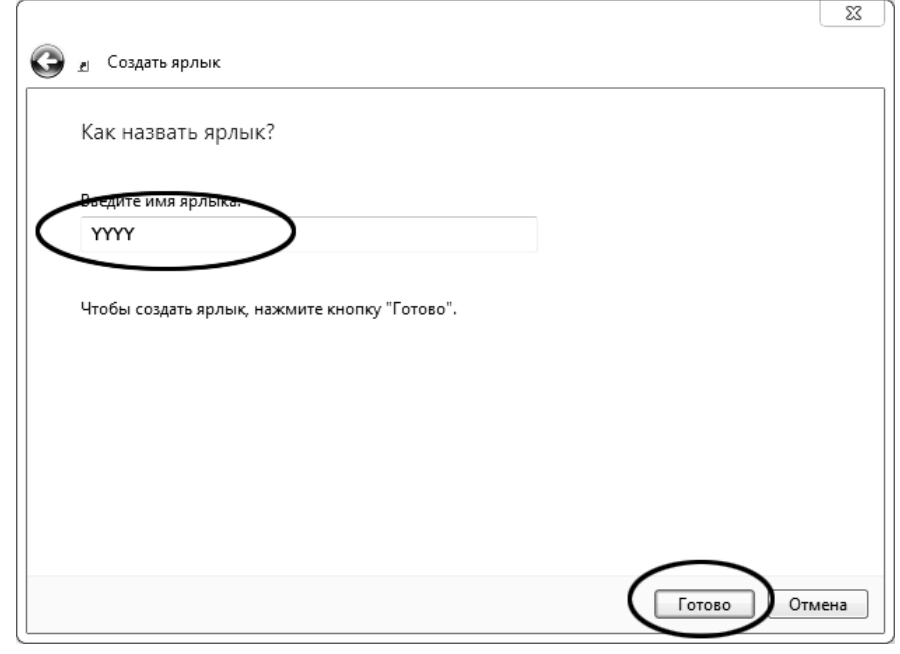

Рисунок Б2.10

В текстовом поле **YYYY** ввести название ярлыка, удобное для дальнейшего применения. Нажать **[Готово]** для завершения настройки ярлыка.

Теперь программа **PuTTY** может быть запущена двойным щелчком по ярлыку (см. рисунок Б2.11).

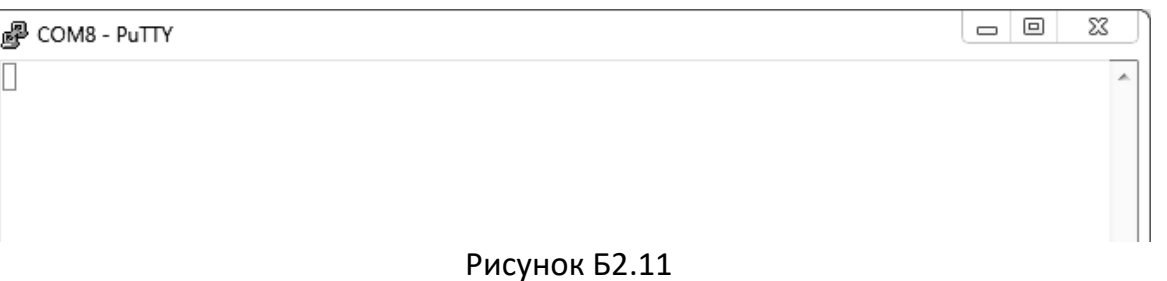

При подключении пресса и запуске передачи в открывшемся окне будут выводиться принимаемые данные. Они автоматически сохраняются в файл, указанный при настройке соединения. Для завершения приёма данных закрыть программу **PuTTY** кнопкой **[х]** в верхнем правом углу окна.